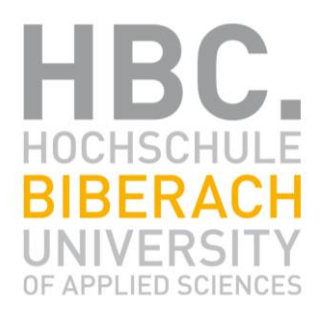

# Bachelorarbeit

# **Entwicklung eines EDV-Programms zur Schadensanalyse bei Holzbrücken auf Basis von Schwingungsmessungen**

ausgeführt zum Zwecke der Erlangung des akademischen Grades eines Bachelor of Engineering

unter der Leitung von

**Prof. Dr.-Ing. habil. J. Schänzlin** und **Prof. Dr.-Ing. P. Hamm**

am

Institut für Holzbau

eingereicht an der Hochschule Biberach Fakultät für Bauingenieurwesen

von

**Sebastian Krug** 510930

Biberach, April 2020

# <span id="page-1-0"></span>**Vorwort**

In der heutigen Zeit geht es in der Welt des Bauens immer mehr um die Optimierung von Form und Konstruktion hinsichtlich Material- und Energieaufwand, Dauerhaftigkeit und Zuverlässigkeit, Rezyklierbarkeit und Umweltverträglichkeit.

Deshalb interessierte ich mich im Rahmen meines Bachelor-Studiums im Studiengang "Bauingenieurwesen" schon früh für die Bereiche des konstruktiven Ingenieurbaus (KIB). Schon während meines praktischen Studiensemesters, das ich in einem renommierten Büro für Tragwerksplanung speziell für Holzbau absolvieren durfte, festigte sich meine Meinung, dass ich später im Bereich des konstruktiven Holzbaus beruflich Fuß fassen möchte.

Die vorliegende Bachelorthesis behandelt das Thema der "Entwicklung eines EDV-Programms zur Schadensanalyse bei Holzbrücken auf Basis von Schwingungsmessungen" und wurde vom Institut für Holzbau der Hochschule Biberach durch Prof. Dr.-Ing. habil. J. Schänzlin gestellt.

Einen besonderen Dank möchte ich Prof. Dr.-Ing. habil. J. Schänzlin aussprechen. Herr Dr. Schänzlin hat mir dieses sehr interessante und herausfordernde Thema aus einer Vielzahl von Themen vorgeschlagen und hat mich mit seinem Fachwissen und Zeit in jeglicher Form unterstützt. Speziell im Bereich der EDV-technischen Umsetzung einer ingenieursmäßigen Problemstellung erfuhr ich eine große Unterstützung.

Außerdem möchte ich Prof. Dr.-Ing. P. Hamm einen besonderen Dank aussprechen. Frau Dr. Hamm gab mir einen Einblick in die Thematik der Schwingungslehre und der Messtechnik zur Aufnahme der Eigenfrequenzen. Des Weiteren ermöglichte sie mir, bei einigen Schwingungsmessungen an Brücken mitzuwirken, was meinen Wissenshorizont auf diesen Themengebieten stark erweiterte.

Ein weiterer Dank geht an Nico Häckel für die Möglichkeit, ihn bei mehreren Schwingungsmessungen für seine Masterthesis zu begleiten. Außerdem bot er mir eine große Hilfe bei der EDV-technischen Modellierung einiger Brückenmodelle.

Sebastian Krug, Biberach im April 2020

# <span id="page-2-0"></span>**Eidesstattliche Erklärung**

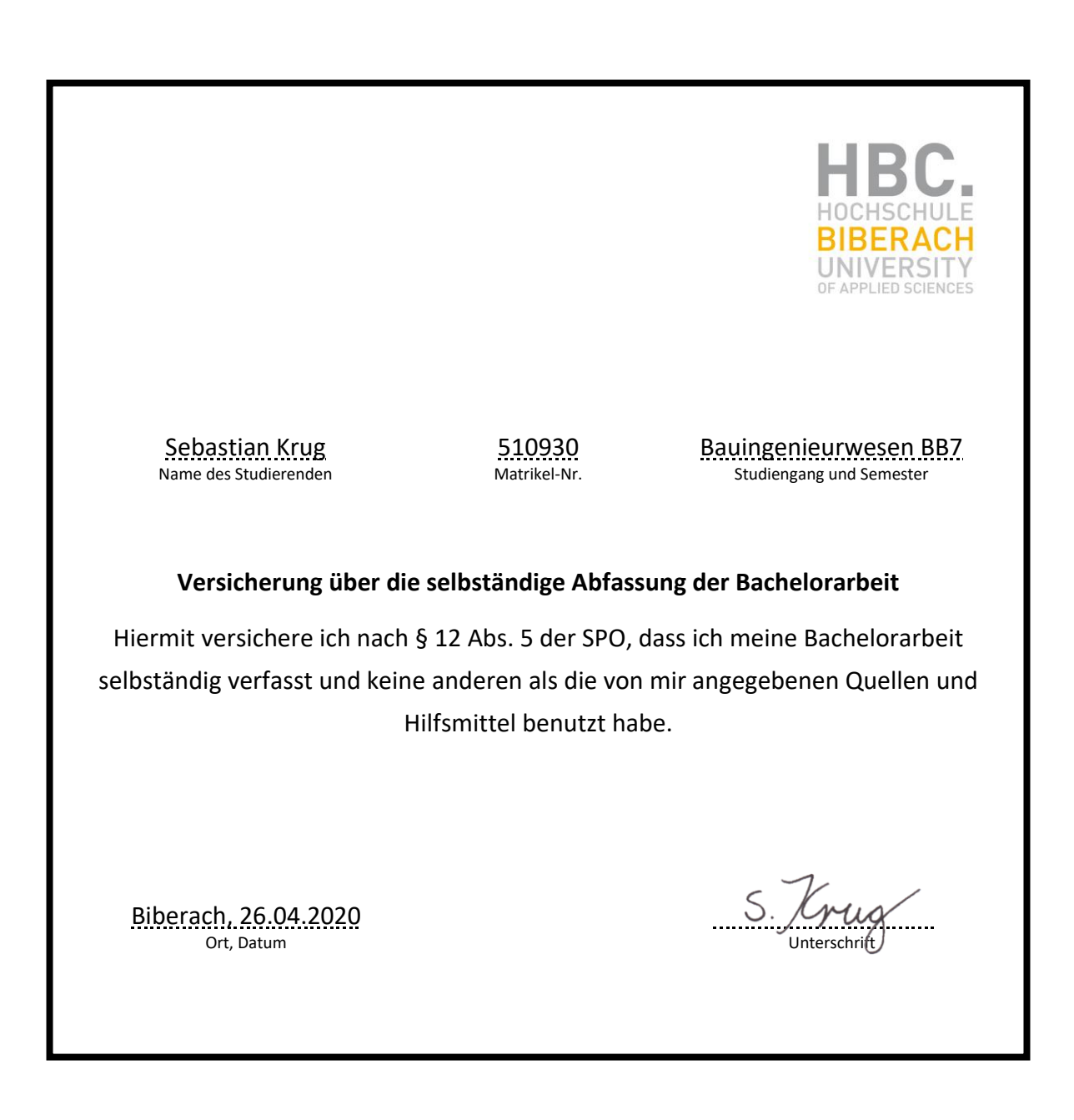

# <span id="page-3-0"></span>Inhaltsverzeichnis

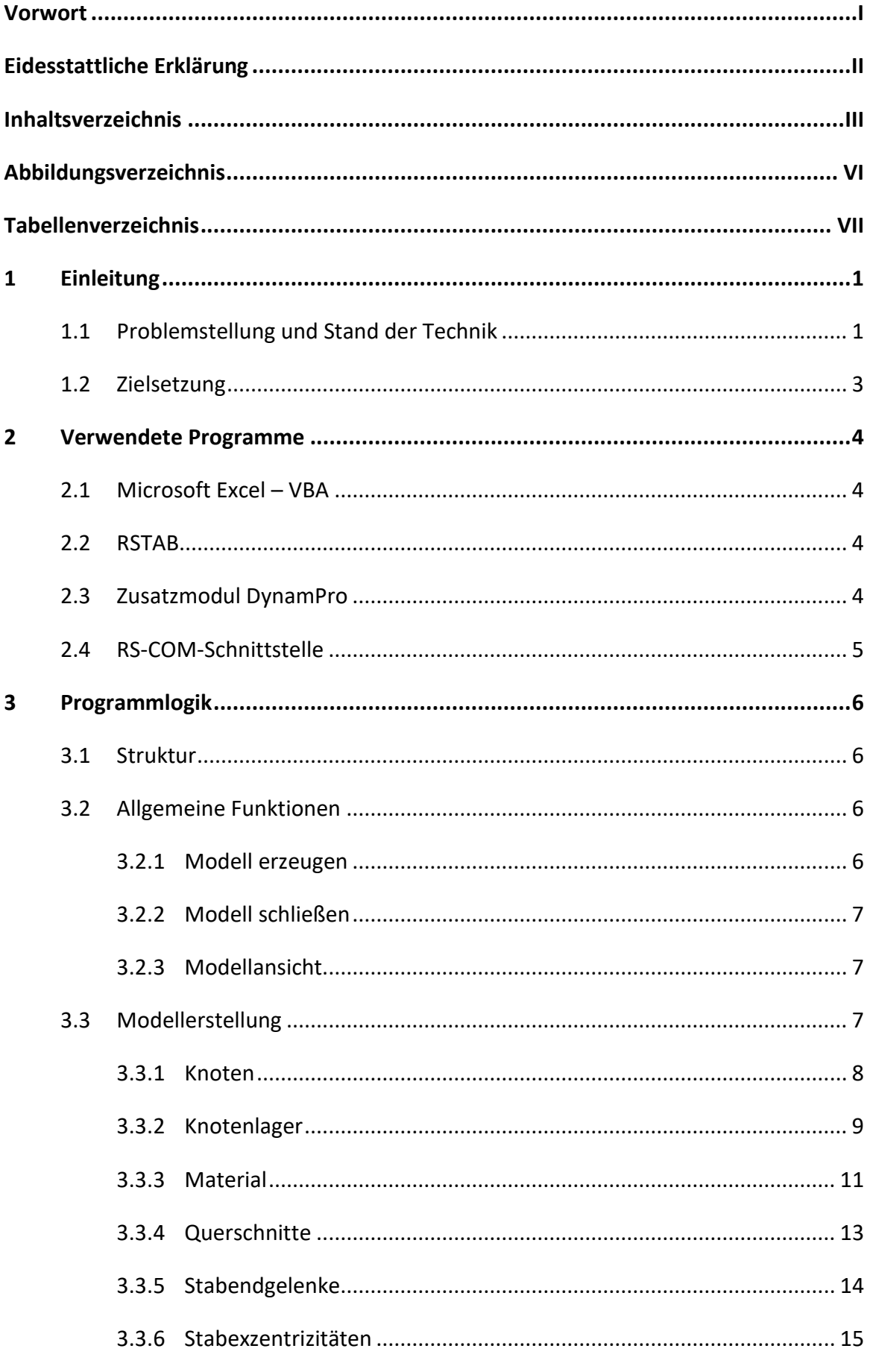

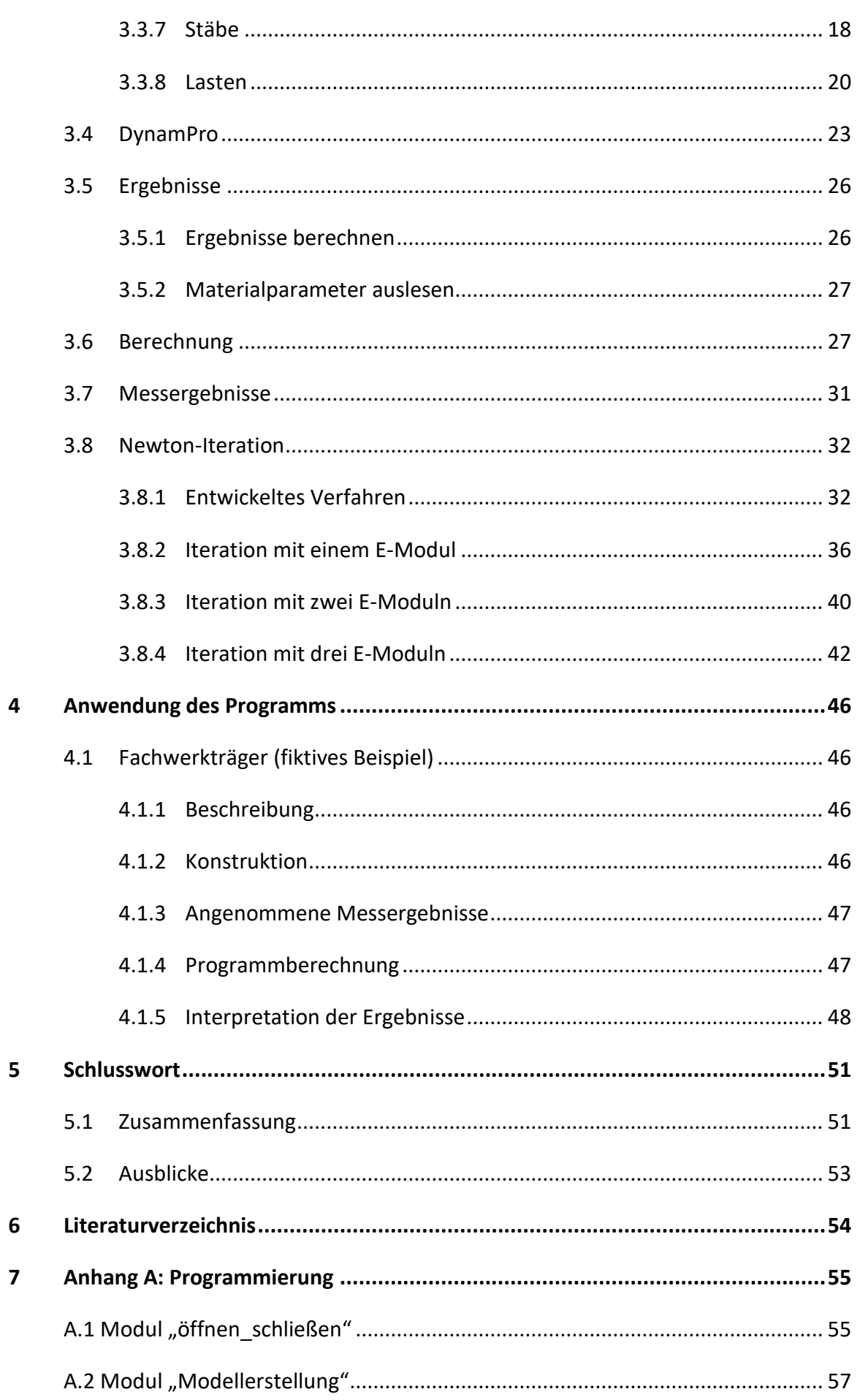

8

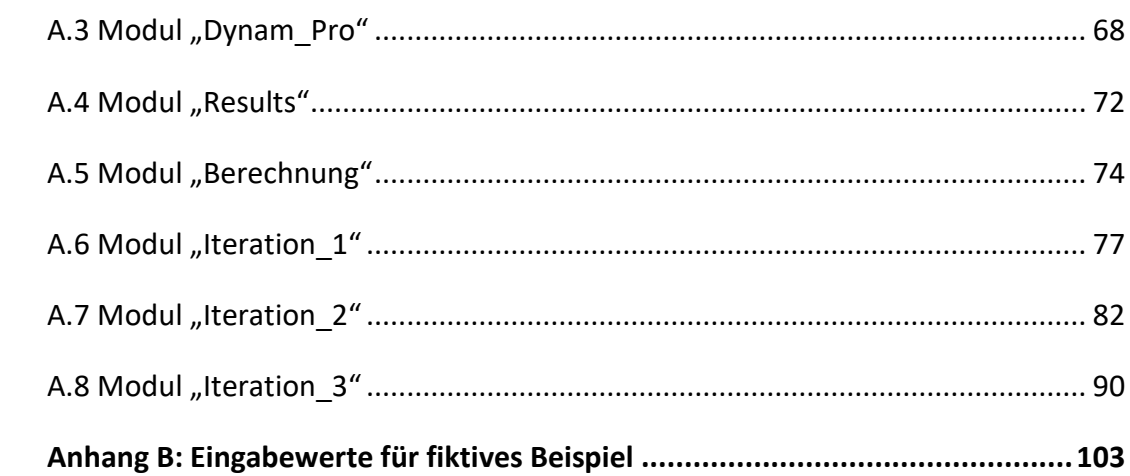

# <span id="page-6-0"></span>**Abbildungsverzeichnis**

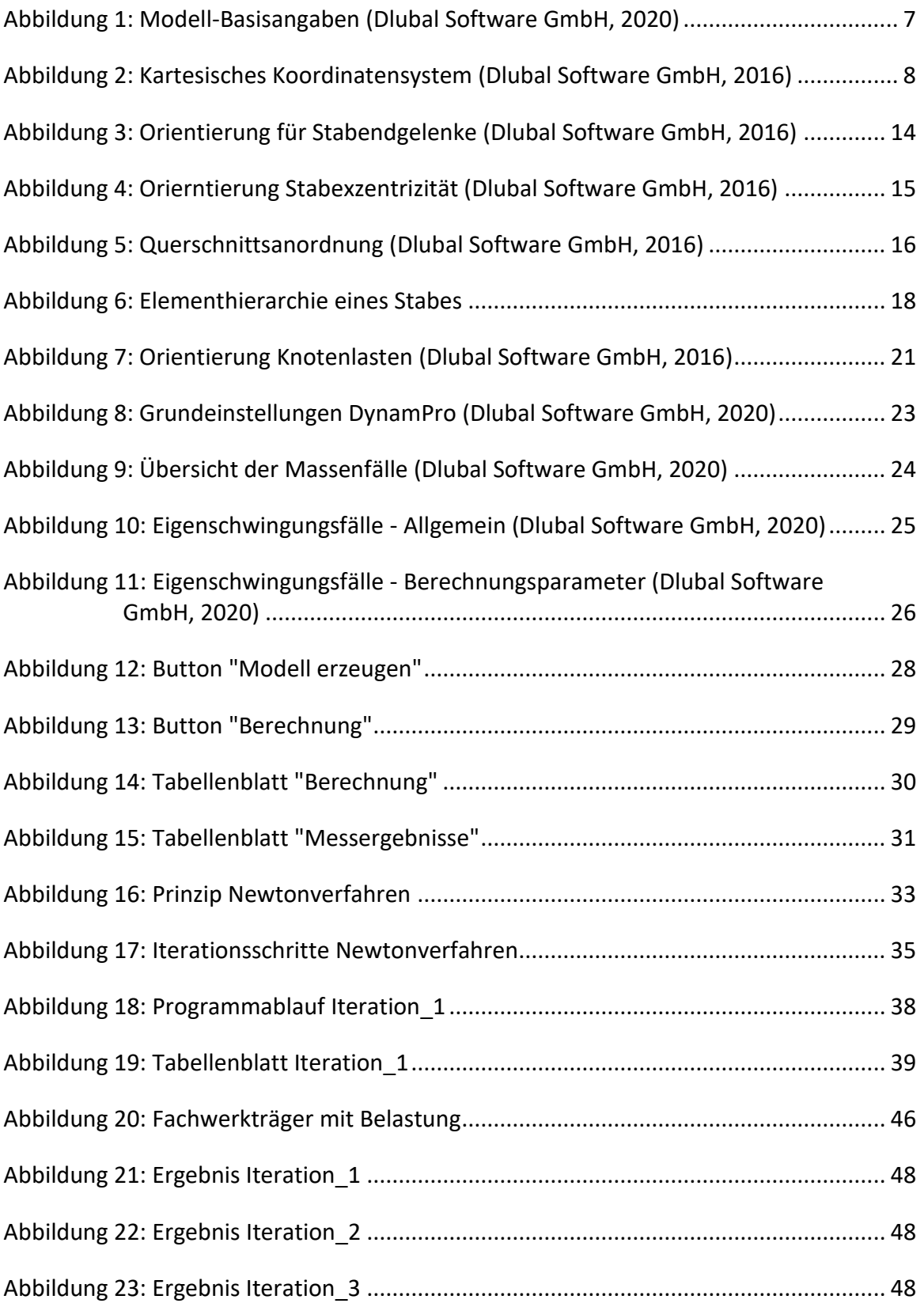

# <span id="page-7-0"></span>**Tabellenverzeichnis**

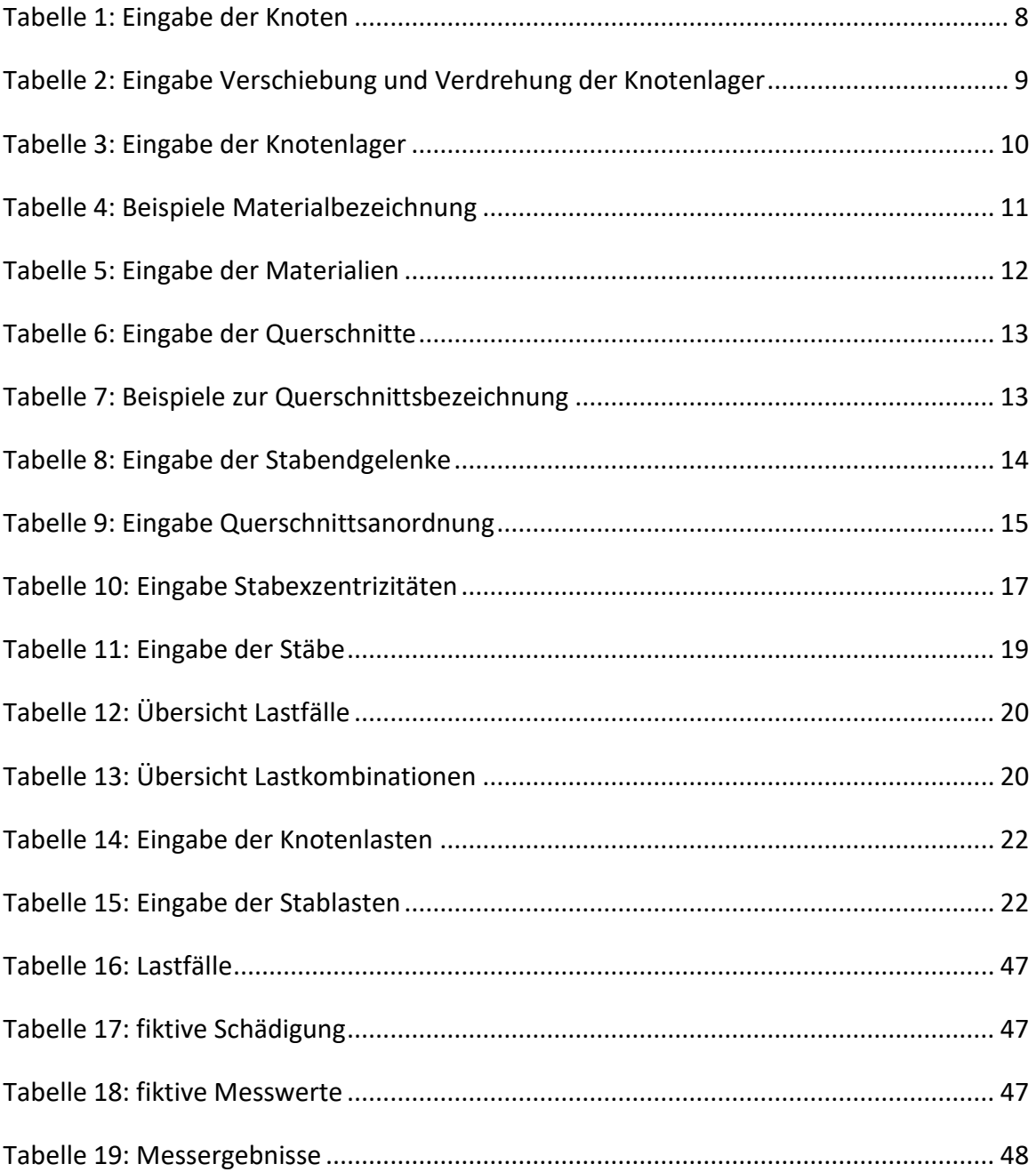

# <span id="page-8-0"></span>**1 Einleitung**

Allein in Baden-Württemberg gibt es rund 9.300 Brücken. Dies verdeutlicht, dass Brücken einen enormen Teil der Infrastruktur in unserer Gesellschaft darstellen. Umso wichtiger ist es zu wissen, dass schätzungsweise ein Achtel der Brücken sanierungsbedürftig ist. Außerdem zählen Brückenbauwerke zu den teuersten und mit einer prognostizierten Nutzungsdauer von bis zu 100 Jahren auch zu den langlebigsten Ingenieurbauwerken in der bestehenden Infrastruktur. Da in Deutschland die Anzahl der Holzbrücken eher gering ist, spielen diese bei den Sanierungsstrategien der Bundesministerien eine untergeordnete Rolle. Somit bildet sich speziell bei Holzbrücken ein enormer Instandsetzungsstau. Holzbrücken werden meist als Rad- oder Fußweg genutzt und von der Bevölkerung als umso wichtiger empfunden. Daher ist es von enormer Bedeutung, speziell für Holzbrücken eine effiziente und wirtschaftliche Bauwerksprüfung zu entwickeln, die es ermöglicht, Schäden und Verschleißerscheinungen schon frühzeitig zu erkennen und damit den finanziellen Sanierungsaufwand möglichst gering zu halten.

#### <span id="page-8-1"></span>**1.1 Problemstellung und Stand der Technik**

In Deutschland werden alle Ingenieurbauwerke an Straßen und Wegen einer Prüfung nach DIN 1076 (Diese Norm regelt die Prüfung und Überwachung von Ingenieurbauwerken im Zuge von Straßen und Wegen hinsichtlich ihrer Standsicherheit, Verkehrssicherheit und Dauerhaftigkeit) unterzogen. Dabei werden Brückenbauwerke in 3-Jahresintervallen abwechselnd durch eine Einfachprüfung und eine Hauptprüfung auf Schäden untersucht. Bei dieser werden alle Schäden erfasst und dokumentiert. Anhand der aufgenommenen Schäden wird eine Auswertung durchgeführt sowie das Brückenbauwerk benotet. Je nach Benotung der Brücke wird über die Maßnahmen zur Erhaltung der Gebrauchstauglichkeit und Tragfähigkeit entschieden.

Bei Stahl- und Betontragwerken wird bei der genannten Prüfung in der Regel die Oberfläche des Materials beurteilt. Korrosions- und Ermüdungsschäden bei Stahl können beispielsweise durch Abplatzungen der Beschichtung, Blasenbildung oder Korrosionsschlieren festgestellt werden. Schäden an Beton werden dabei oft durch Abplatzungen, freiliegende Bewehrung oder durch Feststellen von Hohlstellen durch Abklopfen erkannt. Somit ist es bei Stahl- und Betonbrücken möglich, Schäden in einem frühzeitigen Stadium zu erkennen und dementsprechend zu reagieren.

Einen großen Unterschied gibt es jedoch bei Holzbrücken. Wenn der Schaden hierbei an der Oberfläche erkannt wird, ist es in der Regel oft schon zu spät. Dies liegt daran, dass Holz durch den natürlichen Verfallprozess von innen heraus abgebaut wird. Grundvoraussetzung für den natürlichen Verfallprozess ist die dauerhafte Überschreitung einer Holzfeuchtigkeit von 20 Massenprozent (M.-%) im Inneren des Holzes. Dies kann der Fall sein,

wenn Feuchtigkeit durch Risse oder Bauteilfugen in das organische Baumaterial eindringt und somit nicht mehr über die Oberfläche abtrocknen kann.

Die Folgerung daraus ist, dass die Prüfmethoden im Holzbau darauf ausgerichtet sein müssen, den Feuchtegehalt im Inneren des Materials zu messen. Aktuell steht dafür eine endoskopische Untersuchung, die Entnahme von Bohrmehl, die Bohrwiderstandsmessung oder eine Bohrkernentnahme zur Verfügung. All diese Methoden haben die Nachteile, dass sie nicht zerstörungsfrei sind und nur sehr punktuell ausgeführt werden können. Speziell eine zerstörungsfreie Prüfung wäre zu wünschen, denn wie bereits erwähnt, wird jedes Brückentragwerk alle drei Jahre geprüft und somit ist es notwendig bei jeder Prüfung Bohrungen auszuführen, die die Tragfähigkeit der Brücke im Laufe der Zeit durch den dadurch entstehenden Restquerschnitt stark reduzieren.

Aus diesen Gründen ist es von großer Bedeutung zerstörungsfreie Prüfmethoden für Holzbrücken zu entwickeln. Eine bereits entwickelte Methode ist die Durchführung einer Probebelastung. Hierbei wird eine definierte Belastung auf das Tragwerk aufgebracht und mit Verformungs- und Dehnungsmessern die Durchbiegung gemessen. Über das Verformungsverhalten kann dann die Resttragfähigkeit abgeschätzt werden. Diese Methode ist jedoch mit einem sehr hohen Messaufwand verbunden und deshalb unwirtschaftlich.

Eine weitere, neue zerstörungsfreie Prüfmethode bei Holzbrücken bildet die Messung der Eigenformen mit deren Eigenfrequenzen. Hierfür werden an der Brücke Beschleunigungssensoren angebracht und das Tragwerk in Schwingung versetzt. Über die somit gemessenen Beschleunigungen können in einer anschließenden Auswertung die Eigenformen mit deren Eigenfrequenzen errechnet werden. Als nächstes wird eine definierte Zusatzmasse auf die Brücke aufgebacht und die Messung erneut durchgeführt. Durch die zwei verschiedenen Belastungszustände der Brücke ist es möglich, die vorhandene Steifigkeit des Tragwerks abzuschätzen. Nun können in einem zeitlich definierten Abstand Wiederholungsmessungen ausgeführt werden. Treten dabei Änderungen der Steifigkeit auf, lässt dies auf eventuelle Schadstellen am Tragwerk schließen, die durch dieses Vorgehen frühzeitig erkannt werden können.

Erste labortechnische Untersuchungen zu diesem Verfahren wurden bereits an der HTWG Konstanz durchgeführt. Hierbei war die Fragestellung, ob Änderungen der Eigenfrequenzen infolge Schädigungen festzustellen sind und ob die Materialparameter aus den Messergebnissen abgeschätzt werden können. Die ersten praxisorientierten Tests des Verfahrens wurden anschließend an der Hochschule Biberach durchgeführt. Hierbei wurden mehrere Holzbrücken gemessen und bei einer Auswertung die daraus abgeleiteten Steifigkeiten berechnet. Dabei wurde sogar versucht, über verschiedene EDV-Tools die genaue Lage der Schadstelle im Holz zu bestimmen. Zusätzlich wurden auch Faktoren wie Geländer und Brückenlager genauer untersucht.

#### <span id="page-10-0"></span>**1.2 Zielsetzung**

Ziel dieser Arbeit ist die Entwicklung eines Programms, das zur Schadensanalyse an Holzbrücken auf Basis von Schwingungsmessungen dient. Im Prinzip soll das Programm eine Weiterentwicklung und Optimierung der bereits erwähnten Prüfmethode über die Messung der Eigenformen mit deren Eigenfrequenzen darstellen.

Folgender Hintergrund ist hierbei gegeben: An einer unbelasteten Holzbrücke werden mittels Beschleunigungssensoren die Eigenfrequenzen bestimmt. Anschließend wird die Brücke mit einer definierten Einzellast an verschiedenen Stellen belastet und bei jeder Laststellung wird eine Messung zur Bestimmung der Eigenfrequenzen durchgeführt. Ziel dabei ist es, möglichst viele Messwerte der Brücke zu erzeugen.

Im zu entwickelnden Programm soll es anschließend möglich sein, alle relevanten Eingaben für eine automatisierte Erstellung eines 3D-Modells der gemessenen Brücke über die Stabwerk-Software RSTAB der Dlubal Software GmbH zu tätigen. Hierbei soll auch die Möglichkeit bestehen, alle Lastfälle und Lastkombinationen aus der realen Brückenmessung mit der definierten Einzellast an verschiedenen Stellen nachzubilden. In RSTAB soll anschließend auch die vollautomatische Berechnung der Eigenfrequenzen des virtuellen Modells stattfinden.

Zudem soll im zu entwickelnden Programm ein Vergleich der real aufgenommenen Messwerte und der im Programm analytisch bestimmten Messwerte erfolgen. Da davon ausgegangen wird, dass das virtuelle Modell das reale Brückentragwerk im optimalen Zustand darstellt, sollte hier keine Differenz zwischen den real gemessenen und virtuell berechneten Eigenfrequenzen auftreten. Wenn aber doch festgestellt wird, dass das reale Tragwerk niedrigere Eigenfrequenzen als das virtuelle Modell aufweist, kann daraus abgeleitet werden, dass das reale Tragwerk eine geringere Steifigkeit als das virtuelle Modell besitzt.

Um diesen Steifigkeitsunterschied zu berechnen, soll durch das Programm die Möglichkeit bestehen, über eine Berechnungsmethode den Unterschied des Elastizitätsmoduls des Materials zu bestimmen. Diese Berechnungsmethode wird Newtonverfahren genannt. Über die Iteration nach Newton, soll es möglich sein, bis zu drei E-Moduln gleichzeitig zu iterieren und damit den Grad der Schädigung der Holzbauteile zu ermitteln.

Alle benötigten Ein- und Ausgaben sollen im Programm Microsoft-Excel gemacht werden und sowohl die Erstellung des 3D-Modells, die Berechnung der Eigenfrequenzen und die Iteration der Materialien soll vollautomatisiert ablaufen. Um die gewünschte Automation zu erzeugen, soll mit der sogenannten COM-Schnittstelle eine Verbindung zwischen den Programmen Microsoft-Excel und RSTAB programmiert werden.

Das zu entwickelnde Programm soll als spätere Grundlage für eine Weiterentwicklung dienen und eventuell als automatisierte Prüfmethode bei Holzbrücken eingesetzt werden.

# <span id="page-11-0"></span>**2 Verwendete Programme**

# <span id="page-11-1"></span>**2.1 Microsoft Excel – VBA**

Microsoft Excel ist das heutzutage meist verbreitete Tabellenkalkulationsprogramm und beinhaltet eine Entwicklungsumgebung für VBA (Visual Basic for Application). Gerade deshalb hat sich die Office-Anwendung einen festen Platz als Arbeitswerkzeug im Ingenieurwesen erobert. VBA ist mit Verbindung von Excel noch viel mehr als eine einfache Programmiersprache. Sie gibt nicht nur eine einfache Entwicklungsumgebung vor, sondern ermöglicht ein objektorientiertes Programmieren. Außerdem erlauben zusätzlich integrierte Werkzeuge das Testen und Optimieren der Prozeduren schon während der Programmierung (Nahrstedt, 2017).

Aus diesen Gründen wurde das entwickelte Programm zur "Schadensanalyse an Holzbrücken" auf der Basis von Excel-VBA programmiert. Dies erlaubt, alle benötigten Ein- und Ausgaben in der für den Benutzer gewohnten Excel-Umgebung vorzunehmen.

# <span id="page-11-2"></span>**2.2 RSTAB**

Das Programm RSTAB aus dem Hause Dlubal bildet für die Berechnung von räumlichen Stabwerken ein leistungsfähiges Werkzeug im Ingenieurbau. RSTAB bildet die Basis einer modular konzipierten Software. Dies bedeutet, dass das Programm je nach Anwendungsbereich mit sehr nützlichen Zusatzmodulen erweitert werden kann. RSTAB allein ist lediglich für die lineare und nichtlineare Berechnung der Schnittgrößen, Verformungen und Lagerreaktionen von allgemeinen Stabwerken zuständig (Dlubal Software GmbH, 2016). RSTAB wird im entwickelten Programm benötigt, um ein 3D-Modell der gewünschten Brücke mit allen Informationen wie Materialien, Querschnitte, Lager, Belastungen, usw. zu erzeugen.

# <span id="page-11-3"></span>**2.3 Zusatzmodul DynamPro**

Um mit dem in dieser Arbeit entwickelten Programm die Eigenfrequenzen eines Systems berechnen zu können, wird das Zusatzmodul "Dynam Pro - Eigenschwingungen" in RSTAB verwendet. Mit diesem ist es möglich, eine schnelle und komfortable Analyse von Eigenfrequenzen und Eigenformen von Stab-, Flächen-, und Volumenmodellen durchzuführen. Die hierzu benötigten Eingabewerte können direkt aus RSTAB importiert werden. So werden die Massen direkt aus Lastfällen oder Lastkombinationen gebildet und können hierbei mit zusätzlichen Massen auf Knoten, Linien, Stäbe oder Flächen belastet werden. Anschließend stehen leistungsstarke Eigenwertlöser, wie zum Beispiel Lanczos, Unterraum-Iteration, usw. zur Verfügung. Diese sind in der Lage, bis zu 9.999 Eigenwerte zu bestimmen (Schubert, 2015).

#### <span id="page-12-0"></span>**2.4 RS-COM-Schnittstelle**

Um eine Schnittstelle zwischen Microsoft Excel und RSTAB mit dem Zusatzmodul Dynam-Pro zu schaffen, wurde RS-COM verwendet. RS-COM ist eine programmierbare Schnittstelle aus dem Hause Dlubal, welche auf der COM-Technologie basiert. Mit Hilfe dieser Schnittstelle kann RSTAB an benutzerspezifische Anforderungen angepasst werden und um maßgeschneiderte Eingabemakros oder Nachlaufprogramme ergänzt werden. Mittels RS-COM können RSTAB-Positionen angelegt und Daten geschrieben werden. Gleiches gilt für Lastfälle, Last- und Ergebniskombinationen. RS-COM besteht aus einem Befehlssatz, der sich in gängige Programmiersprachen wie Visual Basic, Visual Basic for Applications (VBA) und Visual C++ einbetten lässt. Der Befehlssatz enthält Objekte und Methoden, die den Datenzugriff auf die RSTAB-Daten erlauben. Um RS-COM benutzen zu können, benötigt der User lediglich einen Editor, Compiler und Programmiergrundkenntnisse. Da die COM-Schnittstelle eine Objektbibliothek beinhaltet, die sich erfolgreich in einen Editor einbinden lässt, ist ein zielführendes Programmieren schon nach kurzer Zeit möglich. Wenn beispielsweise wie in dieser Arbeit das Programm Microsoft Excel verwendet wird, ist alles vorhanden was benötigt wird, denn hier ist bereits ein VBA-Editor integriert (Dlubal Software GmbH, 2020). Somit ist eine uneingeschränkte Erweiterung von RSTAB mit eigens programmierten Berechnungstools über die COM-Schnittstelle möglich.

Alle nachfolgend erläuterten Programmbestandteile dieser Arbeit sind mit Hilfe der COM-Schnittstelle realisiert worden und somit genaustens auf den verwendeten Zweck abgestimmt.

# <span id="page-13-0"></span>**3 Programmlogik**

### <span id="page-13-1"></span>**3.1 Struktur**

Das in dieser Arbeit entwickelte Programm erlaubt es, dass alle gewünschten Ein- und Ausgaben in der für den Benutzer gewohnten Excel-Umgebung erfolgen können. Die Erstellung und Berechnung der Eigenfrequenzen des Modells erfolgt vollautomatisch über die programmierte COM-Schnittstelle im Programm RSTAB. Die spätere Auswertung über die Iteration erfolgt jedoch über direkte Formeln und Zellbezüge in Excel. Für die Ein- und Ausgabe stehen in Excel insgesamt 14 aufbereitete Tabellenblätter zur Verfügung. Jedes Tabellenblatt ist hierbei einzelnen Modulen in der VBA-Programmierung zuzuordnen. Das im Programm blau gekennzeichnete Tabellenblatt "Berechnung" bildet die Einstiegsseite des Programms und besitzt in der Programmierung ein gleichnamiges Modul. Alle im Programm grün gekennzeichneten Tabellenblätter sind dem Modul "Modellerstellung" zuzuordnen, in dem jedes Tabellenblatt ein einzelnes Makro bildet. Die im Programm gelb gekennzeichneten Tabellenblätter dienen der Iteration über das Newtonverfahren, aber dazu später mehr.

Durch die klar strukturierte Programmierung über einzelne Module und Makros ist eine direkte Zuordnung aller implementierter Funktionen jederzeit möglich. Der vollständige Programmcode kann hierfür aus "Anhang A: Programmierung" entnommen werden. Im Folgenden werden alle Tabellenblätter mit den dazugehörigen Modulen und Makros im Einzelnen erläutert. Außerdem werden alle benötigten Ein- und Ausgabewerte definiert.

#### <span id="page-13-2"></span>**3.2 Allgemeine Funktionen**

Im Folgenden werden die Makros "öffnen", "schließen" und "show" erläutert, die sich im Modul "öffnen schließen" befinden. Diese bilden die grundlegendsten Funktionen, um im Programm RSTAB ein neues Modell zu erzeugen und dies abzuspeichern.

#### <span id="page-13-3"></span>**3.2.1 Modell erzeugen**

Das Makro "öffnen" macht es möglich, das Programm RSTAB zu starten und dort ein neues, unbeschriebenes Modell zu erstellen. Außerdem werden gleichzeitig die Basisangaben des Modells festgelegt. So wird der Modellname als "Modell\_" & Date & ".rs8" definiert. Für die Modellbezeichnung ist es möglich, auf dem Arbeitsblatt "Berechnung" in der Zelle D7 einen freien Text einzugeben. Zusätzlich wird der voreingestellte 3D-Modelltyp und die positive Orientierung der Z-Achse nach unten übernommen. Die genannten Einstellungen können im gewohnten RSTAB-Fenster in [Abbildung 1](#page-14-3) nachvollzogen werden. Nach dem Durchlaufen dieser Schritte wird das leere Modell zur Bearbeitung freigegeben und RSTAB bleibt geöffnet.

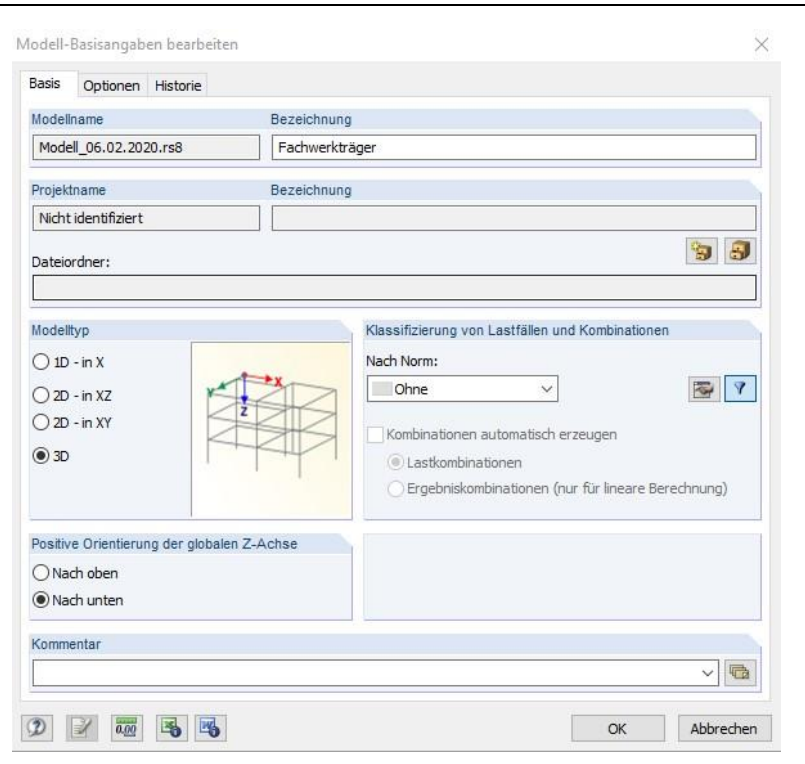

Abbildung 1: Modell-Basisangaben (Dlubal Software GmbH, 2020)

#### <span id="page-14-3"></span><span id="page-14-0"></span>**3.2.2 Modell schließen**

Das Gegenstück zum Makro "öffnen" bildet das Makro "schließen". In diesem wird der zuvor festgelegte Modellname ausgelesen und das Modell unter "ActiveWorkbook.path & "\" & modelName" abgespeichert. Somit befindet sich das RSTAB-Modell am gleichen Speicherort wie die Excel Arbeitsmappe, von der das Makro aufgerufen wurde. Anschließend wird das Programm RSTAB automatisch beendet.

#### <span id="page-14-1"></span>**3.2.3 Modellansicht**

Mit dem Makro "show" wird in RSTAB eine Ansichtsfunktion aufgerufen, die das Gesamtmodell fensterfüllend darstellt. Zusätzlich wird die Funktion "Lasten anzeigen" ausgeführt. Dies ist bei der visuellen Betrachtung des Modells sehr von Vorteil, denn dadurch ist automatisch eine ansprechende Modellansicht gewählt und die aufgebrachten Lasten sind sichtbar. Nach dem Ausführen dieses Makros wird RSTAB wieder zur Bearbeitung freigegeben und bleibt geöffnet.

#### <span id="page-14-2"></span>**3.3 Modellerstellung**

Das Modul "Modellerstellung" umfasst die Makros "Nodes", "Nodsups", "Materials", "CrossSection", "MemberHinge", "Eccentricity", "Members" und "Loads". Jedes enthaltene Makro besitzt im Programm ein Eingabe-Tabellenblatt, das mit der Farbe Grün gekennzeichnet ist. Das Modul ermöglicht eine vollständige 3D Modellerstellung mit Belastung in RSTAB, bei der alle Eingaben im entwickelten Excel-Programm erfolgen können. Um die Eingabe in Excel möglichst benutzerfreundlich darzustellen, sind die Eingabetabellen sehr ähnlich zu den Eingabetabellen direkt in RSTAB aufgebaut. Somit ist es bei größeren Modellen mit mehreren Stäben auch sehr komfortabel, die Eingabe des ersten Modells graphisch in RSTAB vorzunehmen und anschließend die Tabellen aus RSATB zu exportieren. Somit ergibt sich die Möglichkeit, alle benötigten Eingaben für das Excel-Programm aus den exportierten Tabellen zu kopieren.

Nachfolgend werden alle im Modul "Modellerstellung" beinhalteten Makros genauer erläutert. Dabei wird speziell auf die benötigten Ein- und Ausgabewerte hingewiesen.

#### <span id="page-15-0"></span>**3.3.1 Knoten**

Im Makro "Nodes" werden die Knoten zur Modellerzeugung erfasst. Diese beschreiben die Geometrie des Modells und stellen die Grundlage für Stäbe dar. Die Eingabe hierfür erfolgt auf dem Tabellenblatt "Knoten". Wie in [Tabelle 1](#page-15-2) zu erkennen ist, benötigen die Knoten eine fortlaufende Knotennummer. Anschließend sind die einzelnen Knotenkoordinaten in X-, Y- und Z-Richtung einzutragen. Diese beziehen sich auf den Ursprung des globalen Koordinatensystems. Wie au[s Abbildung 2](#page-15-1) zu entnehmen ist, erfolgt die Koordinateneingabe, analog zur Standardeinstellung aus RSTAB, im kartesischen Koordinatensystem. Zum besseren Verständnis der Knoteneingabe ist die [Abbildung 2](#page-15-1) noch zusätzlich im seitlichen Bereich des Tabellenblatts "Knoten" dargestellt. Zuletzt besteht die Möglichkeit, jeden Knoten mit einem Kommentar zu versehen.

<span id="page-15-2"></span>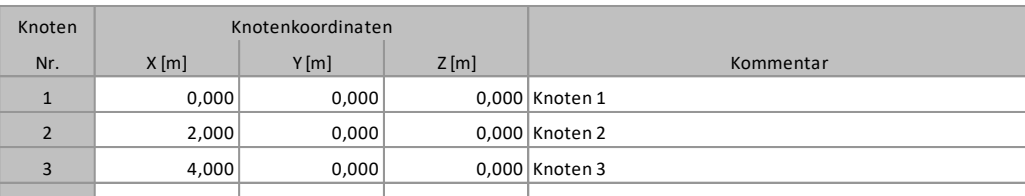

… … … … … … … … … … … … … … … … … … … …

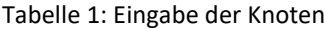

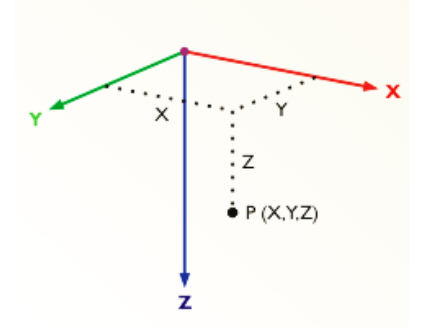

Abbildung 2: Kartesisches Koordinatensystem (Dlubal Software GmbH, 2016)

<span id="page-15-1"></span>Um das Makro "Nodes" auszuführen, muss ein unbeschriebenes RSTAB-Modell im Hintergrund geöffnet sein (z.B. aus Makro "öffnen"). Da die Knotenanzahl nicht begrenzt ist und somit die maximale Anzahl der Knoten aus RSTAB eingegeben werden kann, wird als erster Schritt die Anzahl der im Tabellenblatt eingetragenen Knoten mit einer Schleife ermittelt.

Anschließend wird von jedem Knoten die Knotennummer, X-, Y-, und Z-Koordinate und der Kommentar vom Tabellenblatt abgelesen. Somit wird im Makro eine Knotenliste erzeugt, die anschließend als Ganzes an RSTAB übergeben wird. Der Vorteil der Erstellung einer Liste ist, dass nicht jeder Knoten extra an RSTAB übergeben werden muss und somit das Programm weniger Rechenzeit benötigt. Anschließend bleibt RSTAB wieder geöffnet und wird zur weiteren Bearbeitung freigegeben.

#### <span id="page-16-0"></span>**3.3.2 Knotenlager**

Das Makro "Nodsups" beschreibt die Knotenlager eines Modells. Diese werden zur Lastableitung benötigt, denn ohne jegliche Lagerung wären die Knoten frei und in ihrer Verschiebung und Verdrehung unbehindert. Hierzu müssen auf dem Tabellenblatt "Knotenlager" verschiedene Eingaben gemacht werden (siehe [Tabelle 3](#page-17-0) auf Seite [10\)](#page-17-0). Als erste Angabe benötigen die Lager eine fortlaufende Lagernummer. Anschließend muss definiert werden, an welchem Knoten sich das Lager befindet. Die Eingabe hierfür kann über Einzelknoten (z.B. "8" für Knoten 8) oder Knotenlisten (z.B. "8-10" für Knoten 8, 9 und 10) erfolgen. In den nächsten drei Spalten der [Tabelle 3](#page-17-0) erfolgt die Eingabe einer Lagerdrehung in der Einheit [°]. Diese kann jeweils um die X-, Y- und Z-Achse unterschiedlich definiert werden. Dann erfolgt die Definition der Lagerfreiheitsgrade. Diese sind  $u_x$ ,  $u_y$  und  $u_z$  als Verschiebungsfreiheitsgrade und  $φ_α$ ,  $φ_γ$  und  $φ_z$  als Verdrehfreiheitsgrade. Die Eingabe hierfür erfolgt immer nach dem gleichen Schema aus [Tabelle 2.](#page-16-1) Zuletzt besteht wieder die Möglichkeit, jedes Knotenlager mit einem Kommentar zu versehen.

| Eingabe     | Bedeutung      |  |
|-------------|----------------|--|
| Ω           | frei           |  |
| -1          | gehalten       |  |
| Wert [kN/m] | Federkonstante |  |

<span id="page-16-1"></span>Tabelle 2: Eingabe Verschiebung und Verdrehung der Knotenlager

Wenn die genannten Eingaben erfolgt sind und ein RSTAB-Modell mit Knoten bereits erstellt und geöffnet wurde, kann das Makro "Nodsups" gestartet werden. Hier wird als erster Schritt die Verbindung zum aktuellen Modell hergestellt. Anschließend wird die Anzahl der Knotenlager über eine Schleife ermittelt, da die Eingabe hierfür wieder unbegrenzt ist. Dann werden die einzelnen Parameter jedes Knotenlagers aus dem Tabellenblatt "Knotenlager" ausgelesen und zuletzt erfolgt die Übergabe der Knotenlagerliste, die die Informationen aller Lager enthält, an RSTAB. Anschließend wird das Modell wieder zur Bearbeitung freigegeben und RSTAB bleibt geöffnet.

<span id="page-17-0"></span>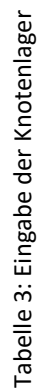

F

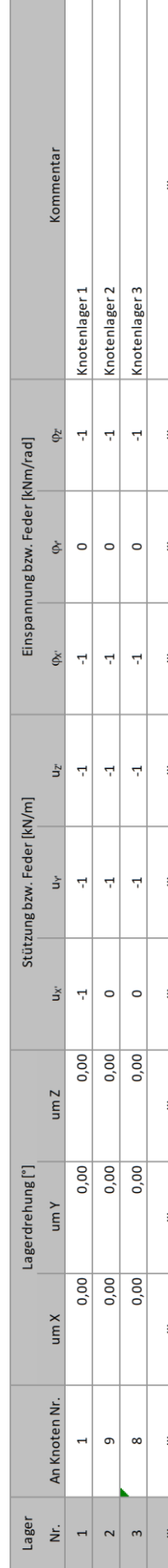

#### <span id="page-18-0"></span>**3.3.3 Material**

Mit dem Makro "Materials" werden die verwendeten Materialien in RSTAB definiert. Diese bilden die Grundlage für die Definition der Querschnitte. In [Tabelle 5](#page-19-0) auf der folgenden Seite ist zu erkennen, welche Parameter bei der Eingabe der Materialien benötigt werden. Zuerst wird eine fortlaufende Materialnummer eingetragen. Anschließend erfolgt die Eingabe der Materialbezeichnung. Für die Bezeichnung des Materials wird der genaue Titel und die dazugehörige Norm des Materials benötigt. Um diese Eingabe zu erleichtern, steht [Tabelle 4](#page-18-1) zur Verfügung. Diese enthält Beispiele für Nadelholz, Brettschichtholz (BSH), Stahl und Beton und ist auch zusätzlich im seitlichen Bereich des Tabellenblatts "Material" dargestellt. Die nächsten sechs Spalten in [Tabelle 5](#page-19-0) sind grau hinterlegt. Dies bedeutet, dass hier keine Eingaben gemacht werden müssen. Über das Makro "GetMatsParams", das in Kapitel [3.5.2](#page-34-0) erläutert wird, werden diese grau hinterlegten Werte aus RSTAB ausgelesen und bei der Newton-Iteration in Kapitel [3.8](#page-39-0) wieder verwendet. Zuletzt besteht abschließend die Möglichkeit, jedes Material mit einem extra Kommentar zu versehen.

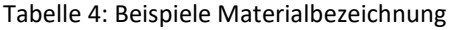

<span id="page-18-1"></span>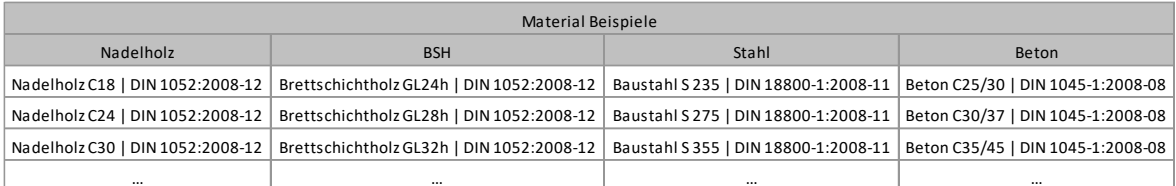

Wenn diese Eingaben erfolgt sind und im Hintergrund ein RSTAB-Modell geöffnet ist, kann das Makro "Materials" aufgerufen werden. Als erster Schritt wird die Verbindung zum aktuellen Modell hergestellt. Da RSTAB beim Programmstart die beiden zuletzt verwendeten Materialien in der Materialliste vorgibt, wird anschließend die aktuelle Materialliste in RSTAB gelöscht. Dies wird im Makro so umgesetzt, dass die Anzahl der Materialien in RSTAB ermittelt und über eine Schleife jedes einzelne Material gelöscht wird. Somit steht eine komplett leere und unbeschriebene Liste in RSTAB zur Verfügung. Dann wird die Anzahl der Materialien auf dem Tabellenblatt "Material" bestimmt, da auch hier beliebig viele Materialien eingegeben werden können. Nach diesem Schritt werden von jedem Material die Nummer, die Bezeichnung und der Kommentar vom Tabellenblatt ausgelesen und anschließend als gesamte Materialliste an RSTAB übergeben. Dann wird das aktive Modell wieder zur Bearbeitung freigegeben und RSTAB bleibt geöffnet.

| <b>Commentar</b>                                |                     | ,30 Untergurt                            | .30 Obergurt                              | .,30 Pfosten + Streben          |
|-------------------------------------------------|---------------------|------------------------------------------|-------------------------------------------|---------------------------------|
| Teilsich.-Beiwert<br>$\gamma_M$ [-]             |                     |                                          |                                           |                                 |
| Värmedehnzahl<br>$\alpha$ [1/°C]                |                     |                                          | 5,00E-06<br>5,00E-06<br>5,00E-06          |                                 |
| pez. Gewicht<br>$\gamma$ [kN/m <sup>3</sup> ]   |                     | 5,00                                     | 5,00                                      | 5,00                            |
| uerdehnzahl<br>$\frac{1}{2}$                    |                     | ,056                                     | 7,056                                     | 6,971                           |
| Schubmodu<br>G [kN/cm <sup>2</sup> <sup>7</sup> |                     | 12,00                                    | 12,00                                     | 69,00                           |
| lastizitätsmodul<br>: [ $kN/cm2$ ]              |                     | 1160,00                                  | 1160,00                                   | 1100,00                         |
| Material                                        | <b>Beschreibung</b> | rettschichtholz GL24h   DIN 1052:2008-12 | Brettschichtholz GL24h   DIN 1052:2008-17 | adelholz C24   DIN 1052:2008-12 |

<span id="page-19-0"></span>Tabelle 5: Eingabe der Materialien Tabelle 5: Eingabe der Materialien

Material  $\dot{\tilde{\mathbf{z}}}$  $\overline{a}$  $\sim$  $\alpha$ 

#### <span id="page-20-0"></span>**3.3.4 Querschnitte**

Vor der Eingabe eines Stabes muss mit dem Makro "CrossSection" ein Querschnitt definiert werden. Die somit resultierenden Querschnittswerte und Materialeigenschaften bestimmen nämlich die Steifigkeit des späteren Stabes. Dazu müssen einige Eingaben auf dem Tabellenblatt "Querschnitte" vorgenommen werden. Das Tabellenblatt ist in [Tabelle 6](#page-20-1) dargestellt. Hieraus ist zu entnehmen, dass jeder Querschnitt mit einer fortlaufenden Profilnummer genkennzeichnet werden muss. In der darauffolgenden Spalte ist die Querschnittsbezeichnung einzugeben. Diese Bezeichnung sollte so gewählt werden, dass sie mit einem Eintrag der RSTAB eigenen Querschnittsbibliothek übereinstimmt. Dies hat den Vorteil, dass somit alle Querschnittswerte automatisch in RSTAB ermittelt werden. Um eine erleichterte Eingabe dieser Bezeichnung zu ermöglichen, ist auf dem Tabellenblatt "Querschnitte" im seitlichen Bereich die [Tabelle 7](#page-20-2) implementiert. In dieser sind einige Beispiele gegeben, die bei der Eingabe einfach kopiert und abgeändert werden können. Zu sehen ist auch, dass es bei parametrisierten Stahlprofilen völlig ausreicht, nur den Profilnamen als Bezeichnung einzugeben. Anschließend muss zu jedem Querschnitt die Materialnummer eines bereits angelegten Materials angegeben werden. Zuletzt ist es wieder möglich, jeden Querschnitt mit einem individuellen Kommentar zu versehen.

<span id="page-20-1"></span>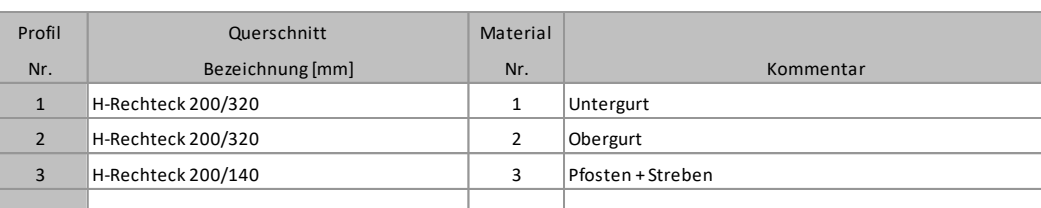

<span id="page-20-2"></span>… … … …

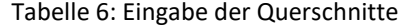

| Querschnitte Beispiele       |              |  |  |
|------------------------------|--------------|--|--|
| Holz                         | Stahl        |  |  |
| H-Rechteck 120/240   HEA 280 |              |  |  |
| H-Kreis 200                  | U 100        |  |  |
| H-2B 200/40/40               | <b>RD 20</b> |  |  |
|                              |              |  |  |

Tabelle 7: Beispiele zur Querschnittsbezeichnung

Wenn die Eingaben erfolgreich definiert wurden und ein RSTAB-Modell im Hintergrund geöffnet ist, kann das Makro "CrossSection" aufgerufen werden. Als erster Schritt wird eine Verbindung zum aktuellen RSTAB-Modell hergestellt. Anschließend wird die Anzahl der eingetragenen Querschnitte auf dem Tabellenblatt ermittelt. Dies ist notwendig, da der User beliebig viele Querschnitte in die Tabelle eintragen kann. Danach werden zu jedem Querschnitt die Nummer, die Bezeichnung, die Materialnummer und der Kommentar ausgelesen. Wenn alle Informationen in einer Querschnittsliste gesammelt wurden, wird diese an RSTAB übergeben. Zuletzt wird das Modell wieder zur Bearbeitung freigegeben und RSTAB bleibt geöffnet.

#### <span id="page-21-0"></span>**3.3.5 Stabendgelenke**

Mit dem Makro "MemberHinge" können Stabendgelenke definiert werden. Stabendgelenke dienen im Allgemeinen zur Beschränkung der Schnittgrößen, die von einem Stab auf andere Stäbe übertragen werden können. Sie sind ausschließlich an den Knoten platziert und können sich zum Beispiel nicht in Stabmitte befinden. Alle Eingangsparameter hierfür müssen auf dem Tabellenblatt "Stabendgelenke" eingetragen werden ([Tabelle 8\)](#page-21-2). Die erste Eingabe bildet die Gelenknummer, die fortlaufend vergeben werden muss. Anschließend werden die Verschiebungs- und Verdrehfreiheitsgrade des Gelenks abgefragt. Somit ist es möglich, ein Axial-/Quer-/Momenten-Gelenk bzw. Feder zu definieren. Diese Eingaben erfolgen im lokalen Stabachsensystem x,y,z. Hierbei ist zum Verständnis die [Abbildung 3](#page-21-1) sehr hilfreich, die sich ebenfalls im seitlichen Bereich des Tabellenblattes befindet. Die Eingabe, ob ein Freiheitsgrad gehalten oder frei sein bzw. eine Federsteifigkeit erhalten soll, ist analog zu der Eingabe bei Knotenlagern [\(Tabelle 2](#page-16-1) auf Seit[e 9\)](#page-16-1). Zuletzt besteht die Möglichkeit, jedes Stabendgelenk mit einem Kommentar zu versehen.

<span id="page-21-2"></span>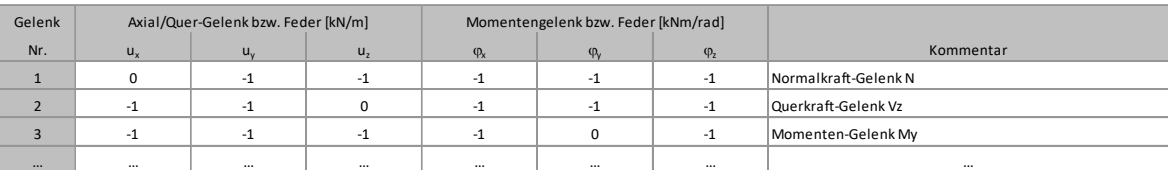

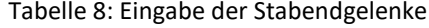

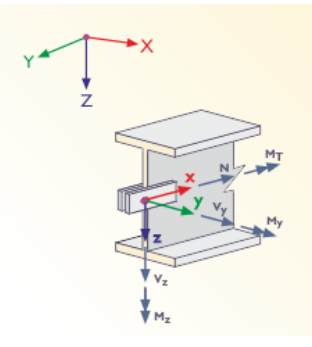

Abbildung 3: Orientierung für Stabendgelenke (Dlubal Software GmbH, 2016)

<span id="page-21-1"></span>Sobald die genannten Eingaben erfolgreich erledigt wurden und im Hintergrund ein geöffnetes RSTAB-Modell vorhanden ist, kann das Makro "MemberHinge" gestartet werden. Zunächst wird die Verbindung zum aktiven Modell hergestellt. Anschließend wird die Anzahl der eingegebenen Stabendgelenke über eine Schleife ermittelt, da auch hier die maximale Eingabeanzahl nicht begrenzt wurde. Dann wird überprüft, ob die ermittelte Anzahl "null" entspricht. Das würde bedeuten, dass keine Stabendgelenke vorhanden sind und das Makro würde auf "End Sub" springen. Wenn aber Stabgelenke vorhanden sind, wird von jedem Stabendgelenk die Nummer, die Freiheitsgrade und der Kommentar ermittelt. Die Informationen aller Stabendgelenke werden anschließend gesammelt als Liste an RSTAB übergeben. Zuletzt wird das Modell wieder zur Bearbeitung freigegeben und RSTAB bleibt geöffnet.

#### <span id="page-22-0"></span>**3.3.6 Stabexzentrizitäten**

Wenn in RSTAB ein Stab erstellt wird, geschieht dies von Knoten zu Knoten. Bei Profilanschlüsse oder Unterzügen wird die Realität somit nur annähernd abgebildet. Um diese realitätsferne Modellierung zu umgehen, bieten RSTAB die Möglichkeit der Eingabe von Ex-zentrizitäten. Diese Möglichkeit ist auf Tabellenblatt "Stabexzentrizitäten" [\(Tabelle 10](#page-24-0) auf Seite [17\)](#page-24-0) und dem Makro "Eccentricity" realisiert worden. Zunächst benötigt jede Exzentrizität eine fortlaufende Nummer. Anschließend erfolgt die Eingabe des absoluten Versatzes in [mm] am Stabanfang i und Stabende j. Hierbei ist darauf zu achten, dass sich die Stabexzentrizitäten auf das globale Koordinatensystem X, Y, Z beziehen. Zur Orientierung steht die [Abbildung 4](#page-22-1) zur Verfügung. Diese ist zusätzlich auf dem Tabellenblatt sichtbar.

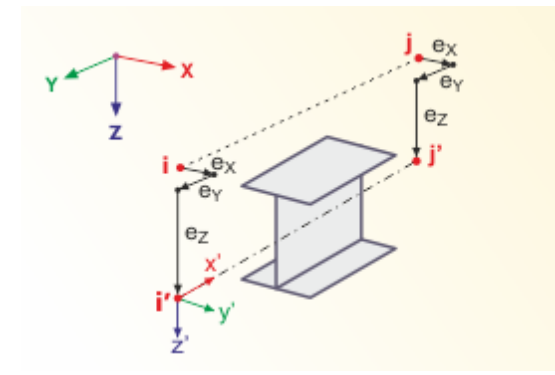

Abbildung 4: Orierntierung Stabexzentrizität (Dlubal Software GmbH, 2016)

<span id="page-22-1"></span>Anschließend ist die Querschnittsanordnung in Y- und Z-Achse anzugeben. Dies beschreibt, welcher Punkt für die Ermittlung der Exzentrizität verwendet wird. Hierzu sind die beschriebenen Angaben au[s Tabelle 9](#page-22-2) möglich. Um dem User eine schnelle Orientierung zu ermöglichen, ist [Abbildung 5](#page-23-0) dargestellt. Diese stellt die verschiedenen Punkte dar, die mit den Eingaben ausgewählt werden können. Wenn zum Beispiel die Anordnung "y-Achse = Mitte" und "z-Achse = Unten  $(+z)$ " bei einem Riegelstab eingetragen wird, so wird dieser Riegelstab bündig mit seiner Unterkante auf eine Stütze gelegt. Zuletzt besteht die Möglichkeit, jede Stabexzentrizität mit einem Kommentar zu versehen.

<span id="page-22-2"></span>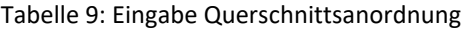

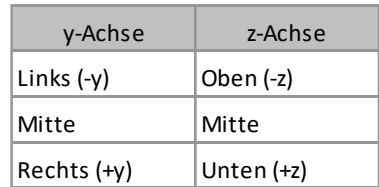

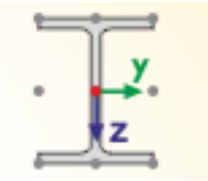

Abbildung 5: Querschnittsanordnung (Dlubal Software GmbH, 2016)

<span id="page-23-0"></span>Wenn alle genannten Eingaben gemacht wurden und sich im Hintergrund ein geöffnetes RSTAB-Modell befindet, kann das Makro "Eccentricity" gestartet werden. Als erster Schritt wird die Verbindung zum aktiven Modell hergestellt und die Anzahl der eingetragenen Exzentrizitäten ermittelt. Dies ist notwendig, da im Tabellenblatt beliebig viele Exzentrizitäten eingegeben werden können. Wenn diese Anzahl "null" entspricht, also keine Exzentrizitäten vorhanden sind, wird das Makro automatisch beendet. Wenn dies nicht der Fall ist, werden die Parameter jeder Exzentrizität vom Tabellenblatt abgelesen. Hierbei wurde die Auswertung der horizontalen und vertikalen Querschnittsanordnung mit einer if-Abfrage realisiert. Hiermit wurde auch automatisch die Möglichkeit geschaffen, dass die Eingabe auf Deutsch erfolgen kann. Wenn alle Parameter erfasst sind, werden diese in einer gesammelten Liste an RSTAB übergeben. Wenn die Übergabe erfolgreich abgeschlossen wurde, gibt das Makro das aktive Modell wieder zur Bearbeitung frei und das Programm RSTAB bleibt geöffnet.

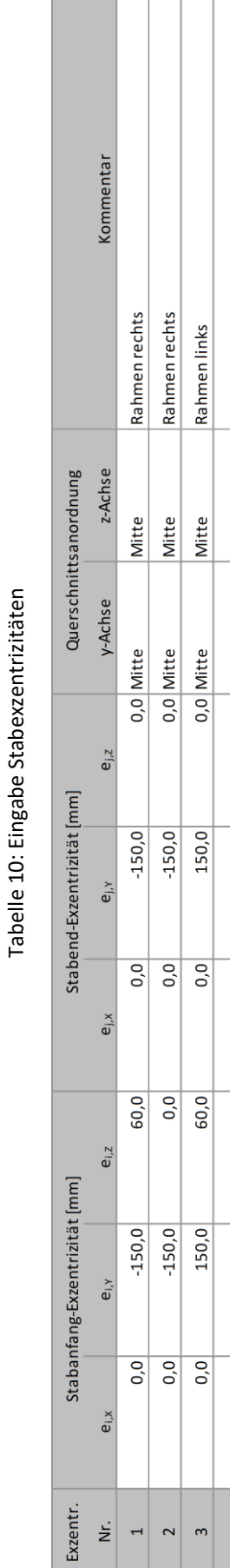

 $\sim$  $\mathfrak{m}$ 

 $\overline{ }$ 

<span id="page-24-0"></span>Tabelle 10: Eingabe Stabexzentrizitäten

#### <span id="page-25-0"></span>**3.3.7 Stäbe**

Um ein Modell beschreiben zu können, werden Stäbe benötigt. Jeder Stab ist durch zwei Knoten definiert. Die Steifigkeit eines Stabes ist dabei vom gewählten Querschnitt und Material abhängig. In [Abbildung 6](#page-25-1) ist die Elementhierarchie eines Stabes dargestellt. Dabei ist zu erwähnen, dass für die Erstellung eines Stabes die Angabe Knoten, Material und Querschnitt zwingend notwendig sind, wobei die Angabe von Stabgelenken und Stabexzentrizität optional sind. Somit sind die Makros "Nodes", "Materials" und "CrossSection" zuvor zwingend auszuführen.

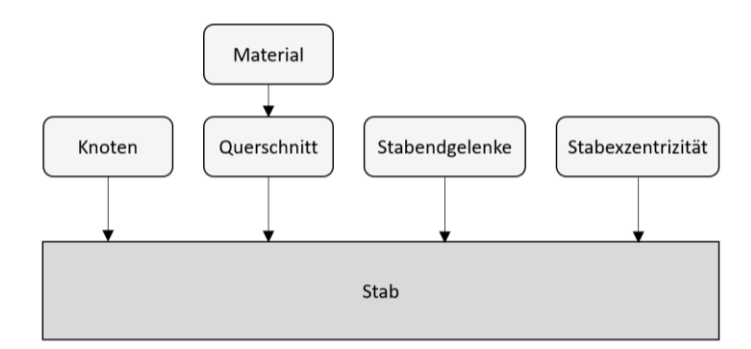

Abbildung 6: Elementhierarchie eines Stabes

<span id="page-25-1"></span>Für die Erstellung von Stäben wird im entwickelten Programm das Makro "Members" be-reitgestellt. Alle Eingangswerte hierfür sind auf dem Tabellenblatt "Stäbe" zu finden ([Ta](#page-26-0)[belle 11](#page-26-0) auf Seite [19\)](#page-26-0). Als erster Schritt muss jedem Stab eine fortlaufende Stabnummer verliehen werden. Anschließend erfolgt die Definition des Stabtyps. Dieser definiert, auf welche Weise Schnittgrößen aufgenommen werden können. Hier sind folgende Stabtypen zur Eingabe möglich: Balkenstab, Starrstab, Fachwerkstab, Fachwerkstab (nur N), Zugstab, Druckstab, Knickstab und Seilstab. Zur Orientierung sind diese acht Stabtypen noch zusätzlich in einer Liste auf dem Tabellenblatt "Stäbe" zusammengefasst. Dann muss die Nummer des Anfangs- und Endknoten eingegeben werden. Als nächster Schritt erfolgt die Eingabe der Stabdrehung in der Einheit [°], bevor dann die Angabe von Querschnittsnummer für Anfang und Ende des Stabes notwendig ist. Dann folgen die beiden optionalen Angaben von Stabendgelenken und Exzentrizität. Wenn diese nicht gewünscht sind, genügt hier der Eintrag "0". Als letzte Eingabe kann jeder Stab mit einem individuellen Kommentar gekennzeichnet werden. Wenn alle Eingaben vorhanden sind und ein Modell im Hintergrund geöffnet ist, in dem schon Knoten, Querschnitte und Material vorhanden sind, kann das Makro "Members" gestartet werden. Zunächst wird die Anzahl der eingetragenen Stäbe ermittelt. Dann erfolgt das Auslesen der einzelnen Stabparameter. Hierbei ist die Abfrage des Stabtyps mit einer if-Funktion gelöst, die wiederum die Eingabe auf Deutsch ermöglicht. An diesem Punkt kann eine Erweiterung der Stabtypen erfolgen, falls die vorgegebenen acht Standard-Stabtypen nicht ausreichen sollten. Wenn alle Parameter in einer Stabliste gesammelt wurden, wird diese an RSTAB übergeben. Zuletzt wird das Modell wieder zur Bearbeitung freigegeben und RSTAB bleibt geöffnet.

<span id="page-26-0"></span>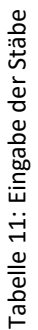

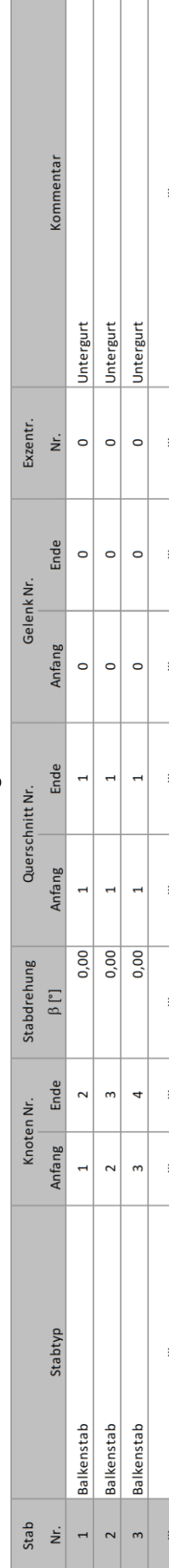

 $\mathbb{L}$  $\overline{\phantom{a}}$ 

#### <span id="page-27-0"></span>**3.3.8 Lasten**

<span id="page-27-1"></span>Die Themen Lastfälle, Lastkombinationen, Knotenlasten und Stablasten, sind alle im Makro "Loads" zusammengefasst. Wenn sich ein "vollständiges" RSTAB-Modell geöffnet im Hintergrund befindet, kann das Makro "Loads" gestartet werden. Als erster Schritt wird eine Verbindung zum aktiven Modell hergestellt und das Interface für die Lasteingabe aufgerufen. Anschließend werden automatisch fünf voreingestellte Lastfälle angelegt und an RSTAB übergeben. Hierbei wird in Lastfall 1 das Eigengewicht des Tragwerks automatisch von RSTAB ermittelt. Eine Übersicht hierfür ist in [Tabelle 12](#page-27-1) gegeben.

| Lastfall | Bezeichnung  |  |
|----------|--------------|--|
| 1        | Eigengewicht |  |
| 2        | Ausbau       |  |
| 3        | Einzellast 1 |  |
| Δ        | Einzellast 2 |  |
| ς        | Einzellast 3 |  |

Tabelle 12: Übersicht Lastfälle

Der Grundgedanke hinter Lastfall 3, 4 und 5 ist, dass die zusätzlich genau definierten Einzellasten in separaten Lastfällen erfasst werden können. Und somit die Möglichkeit entsteht, die Einzellasten auf drei verschiedene Stellen aufzubringen. Dies bildet die Voraussetzung für die spätere Iteration.

<span id="page-27-2"></span>Um eine Überlagerung der einzelnen Lastfälle zu ermöglichen, erzeugt das Makro anschließend vier Lastkombinationen und übergibt diese ebenfalls automatisch an RSTAB. Die Lastkombinationen sind in [Tabelle 13](#page-27-2) definiert. Zusätzlich sind alle Teilsicherheitsbeiwerte in den Kombinationen als 1,0 festgelegt.

| Lastkombination | Bezeichnung                          |
|-----------------|--------------------------------------|
|                 | Eigengewicht + Ausbau                |
| 2               | Eigengewicht + Ausbau + Einzellast 1 |
| ર               | Eigengewicht + Ausbau + Einzellast 2 |
|                 | Eigengewicht + Ausbau + Einzellast 3 |

Tabelle 13: Übersicht Lastkombinationen

Sobald diese automatischen Schritte des Makros "Loads" ausgeführt wurden, erfolgt die Eingabe von Knoten- und Stablasten. Zunächst jedoch nur zu den Knotenlasten. Die Ein-gabe hierfür erfolgt auf dem Tabellenblatt "Knotenlasten" [\(Tabelle 14](#page-29-0) auf Seite [22\)](#page-29-0). Diese sind Kräfte und Momente, die an Knoten wirken. Voraussetzung hierfür ist, dass bereits Knoten definiert wurden. Als erste Eingabe wird eine fortlaufende Nummer für jede Knotenlast benötigt. Anschließend muss angegeben werden, auf welchen Knoten die Last wirken soll. Hier ist auch die Eingabe von mehreren Knoten, wie zum Beispiel "1-5" möglich. Dann erfolgt die Eingabe der angreifenden Kräfte und Momente. Diese sind komponentenweise auf das globale Koordinatensystem zu beziehen. Um die Eingabe zu erleichtern, wird die [Abbildung 7](#page-28-0) als Hilfestellung gegeben, die sich zusätzlich auch auf dem Tabellenblatt befindet.

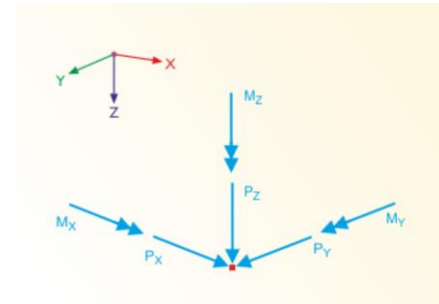

Abbildung 7: Orientierung Knotenlasten (Dlubal Software GmbH, 2016)

<span id="page-28-0"></span>Anschließend besteht die Möglichkeit, jede Knotenlast mit einem individuellen Kommentar zu versehen. Zuletzt ist es notwendig, jede Knotenlast mit der Lastfallnummer einem bestimmten Lastfall zuzuordnen. Im Makro wird dann die Anzahl der eingetragenen Knotenlasten ermittelt und überprüft, ob überhaupt welche eingetragen wurden. Anschließend werden die eingetragenen Parameter jeder Knotenlast ausgelesen und an RSTAB in den gewünschten Lastfall übergeben. Hierbei erfolgt die Übergabe an RSTAB nicht über eine gesammelte Liste, sondern für jede Knotenlast einzeln. Grund dafür ist, dass die Knotenlasten unterschiedlichen Lastfällen zuzuordnen sind.

Danach werden die Stablasten behandelt. Voraussetzung hierfür ist, dass im Modell bereits Stäbe definiert sind. Die Eingaben hierfür werden auf dem Tabellenblatt "Stablasten" ([Ta](#page-29-1)[belle 15](#page-29-1) auf Seite [22\)](#page-29-1) vorgenommen. Hierbei ist es möglich, auf einen gewünschten Stab eine konstante Streckenlast aufzubringen, deren Kraftrichtung in die globale Z-Richtung verläuft. Als Vorgabe werden Stablasten grundsätzlich als Ausbaulasten angesehen und somit in den Lastfall 2 (Ausbau) platziert.

Die Eingabe im Tabellenblatt beginnt zunächst mit einer fortlaufenden Nummer für jede Stablast. Anschließend muss definiert werden, auf welchen Stab bzw. welche Stäbe die Last wirken soll. Dies wird über die Zuordnung der Stabnummer festgelegt. Hierbei kann die Auswahl von mehreren Stäben zur Vereinfachung auch über eine Stabliste (zum Beispiel "1-5") erfolgen. Dann muss der Lastparameter in [kN/m] für jede Stablast angegeben werden. Und zuletzt besteht wieder die Möglichkeit eines individuellen Kommentars.

Beim Durchlaufen des Makros "Loads", wird zunächst die Anzahl der eingetragenen Stablasten ermittelt und überprüft, ob überhaupt welche eingetragen sind. Wenn keine eingetragen sind, beendet das Makro den Vorgang automatisch. Ansonsten werden die Parameter jeder einzelnen Stablast ausgelesen und als Liste gesammelt an RSTAB in Lastfall 2 übergeben. Als letzter Schritt wird das Programmfenster von RSATB im Vordergrund dargestellt, das Modell wieder zur Bearbeitung freigegeben und RSTAB bleibt geöffnet.

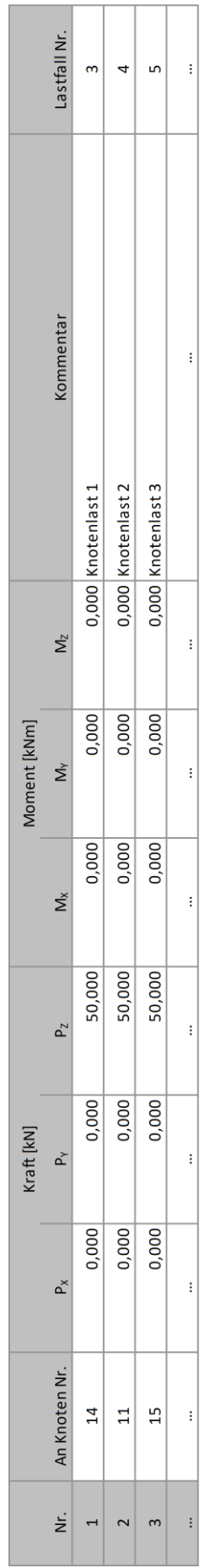

<span id="page-29-1"></span><span id="page-29-0"></span>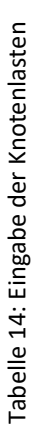

# Tabelle 15: Eingabe der Stablasten Tabelle 15: Eingabe der Stablasten

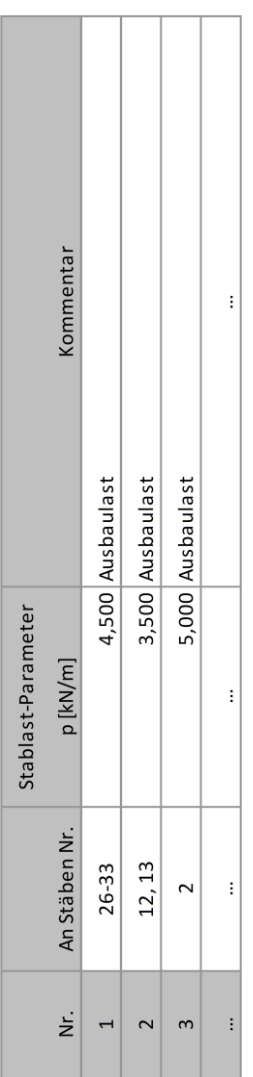

# <span id="page-30-0"></span>**3.4 DynamPro**

Wie in Kapitel [2.3](#page-11-3) erläutert, wird im entwickelten Programm das Zusatzmodul DynamPro für die Berechnung der Eigenfrequenzen verwendet. Die Parameter, die das Zusatzmodul für die gewünschte Berechnung benötigt, werden mit dem Modul "DynamPro" implementiert. Dieses Modul beinhaltet ausschließlich das gleichnamige Makro "DynamPro". Die Voraussetzung für den Start des Makros ist, dass sich im Hintergrund ein vollständiges RSTAB-Modell mit den zuvor definierten Lastkombinationen befindet. Alle Eingaben, die das Makro während seiner Ausführung benötigt, sind auf Tabellenblatt "Berechnung" zu finden. Nähere Erläuterungen dazu folgen später.

Nach dem Start wird zunächst die Verbindung zum aktuellen Modell hergestellt und das Interface der DynamPro-Daten aufgerufen. Dann erfolgt die Festlegung der Grundeinstellungen in DynamPro. Diese sind in [Abbildung 8](#page-30-1) ersichtlich. Bis auf das Kontrollkästchen "Eigenschwingungen", werden alle Optionen deaktiviert. Somit sind nur die Register "Massenfälle" und "Eigenschwingungsfälle" eingeblendet.

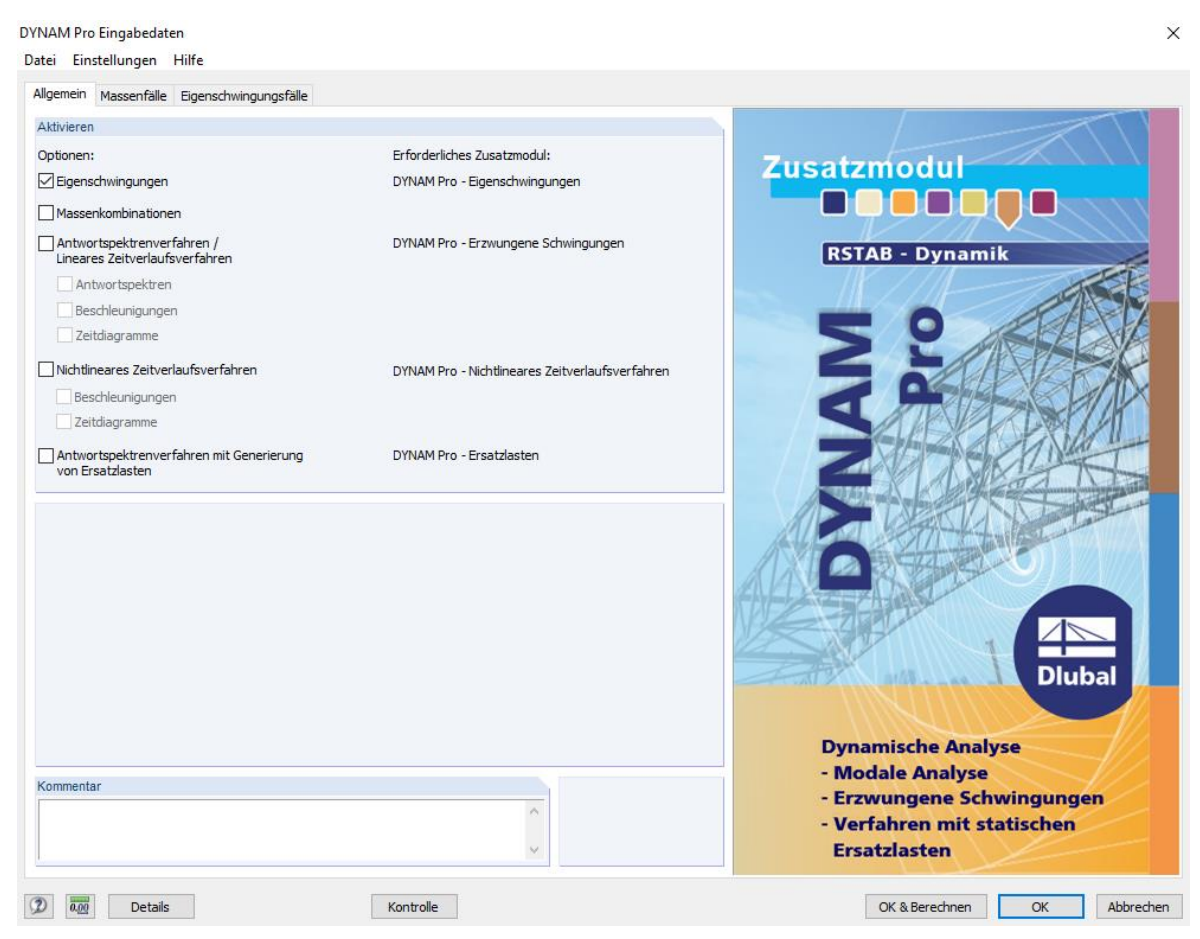

Abbildung 8: Grundeinstellungen DynamPro (Dlubal Software GmbH, 2020)

<span id="page-30-1"></span>Anschließend legt das Makro die Massenfälle 1-4 im DynamPro Modul an. Dadurch wird jeder Lastkombination aus [Tabelle 13](#page-27-2) auf Seite [20](#page-27-2) ein extra Massenfall zugeordnet (siehe [Abbildung 9\)](#page-31-0). Dies erfolgt über die Auswahl der Massen aus den Kraftkomponenten von Lastkombinationen. Um eine schnelle Zuordnung der Massenfälle zu ermöglichen, wird

jeder Fall mit der gleichen Bezeichnung wie die enthaltene Lastkombination versehen. Au-Berdem wird der Massenfalltyp bei allen vier Fällen auf "Ständig" festgelegt und die Auswahl für manuell definierte Zusatzmassen aus Knoten und Stäben wird deaktiviert.

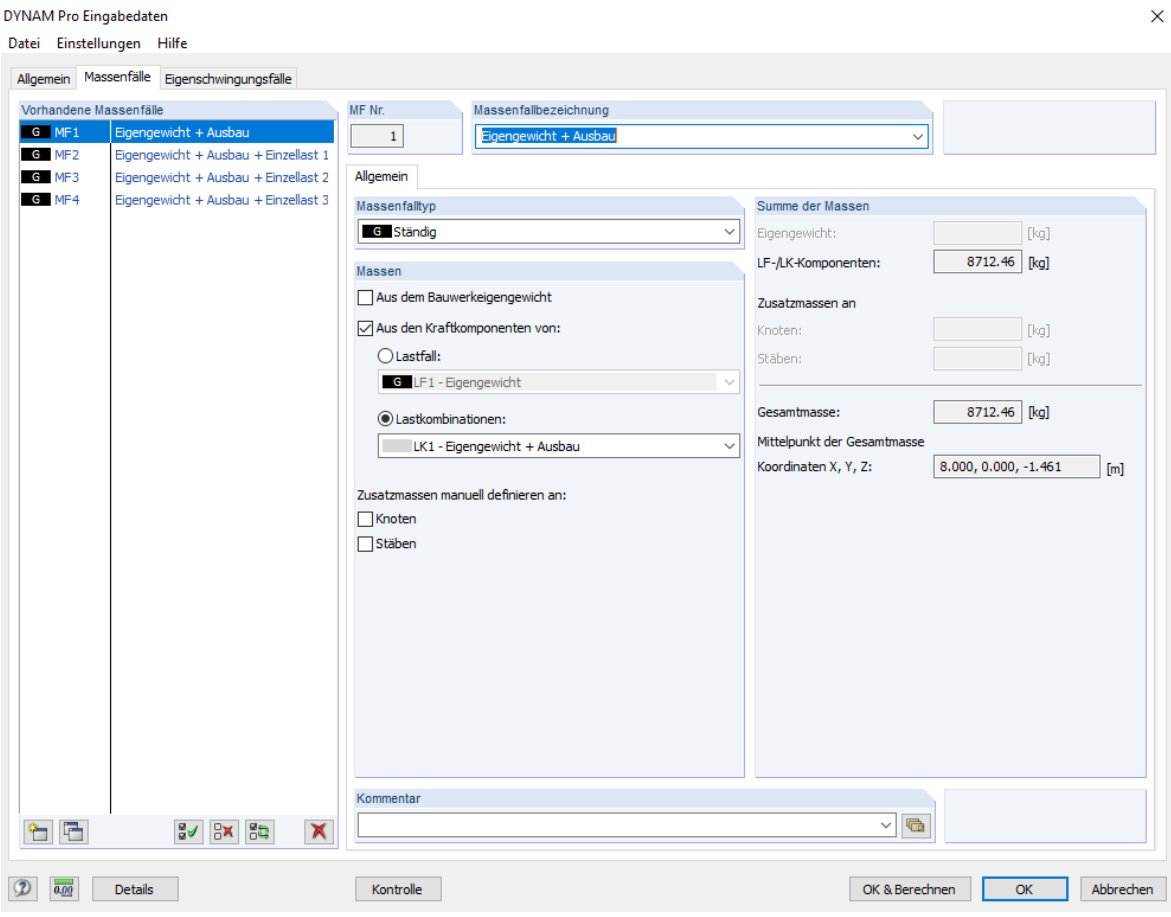

Abbildung 9: Übersicht der Massenfälle (Dlubal Software GmbH, 2020)

<span id="page-31-0"></span>Nachdem die Massenfälle erfolgreich in RSTAB angelegt und die dazugehörigen Parameter übergeben wurden, werden im Makro die Eigenschwingungsfälle behandelt. Das Register "Eigenschwingungsfälle" wird von Dlubal selbst als Kernstück des Zusatzmoduls DynamPro bezeichnet (Dlubal Software GmbH, 2018). Denn in diesem werden alle Grundlagen definiert, die zur Ermittlung der Eigenfrequenzen relevant sind. Genau hier legt das Makro automatisch vier Eigenschwingungsfälle an und definiert dabei alle Grundlagen. So werden die Eigenschwingungsfälle analog zu den Massenfällen bezeichnet, sprich nach den Bezeichnungen der Lastkombinationen. Dies ist in [Abbildung 10](#page-32-0) auf Seite [25](#page-32-0) zu erkennen. Außerdem wird die kleinste Anzahl der Eigenwerte, die zu berechnen sind, festgelegt. Diese ist frei wählbar und kann auf Tabellenblatt "Berechnung" unter dem Punkt "Eigenfrequenz" (siehe [Abbildung 14](#page-37-0) auf Seite [30\)](#page-37-0) eingetragen werden. Anschließend wird in jedem Eigenschwingungsfall die Skalierung der Eigenformen auf die erste Variante eingestellt. Dies ermöglicht bei der späteren visuellen Betrachtung der Eigenformen eine gute Nachvollziehbarkeit. Zusätzlich werden die Berechnungsparameter von jedem Eigenschwingungsfall im Makro festgelegt [\(Abbildung 11](#page-33-2) auf Seite [26\)](#page-33-2). Hierbei werden die einwirkenden Massen aus den jeweils gleichnamigen Massenfällen definiert. Anschließend erfolgt die Auswertung, in welche Richtungen und um welche Achsen die Masse wirkt. Dies ist im VBA-Code mit einer if-Abfrage gelöst. Somit steht auf Tabellenblatt "Berechnung" (siehe [Abbildung 14](#page-37-0) auf Seite [30\)](#page-37-0) die gleiche Auswahl der Kontrollfelder wie auf [Abbildung](#page-33-2)  [11](#page-33-2) auf Seite [26](#page-33-2) zur Verfügung. Diese Selektion der Kontrollfelder gibt die Einstellung für alle Eigenschwingungsfälle vor. Dann wird der Typ der Massenmatrix in jedem Eigenschwingungsfall auf "Konsistente Matrix" gestellt. Diese beinhaltet die vollständige Massenmatrix der finiten Elemente und berücksichtigt deshalb auch die Massenrotationen um alle Achsen (Schubert, 2015). Anschließend wird die vorgegebene Standard-Lösungsmethode "Unterraum-Iteration" bei allen Eigenschwingungsfällen übernommen und die interne Teilung wird auf "4" gestellt. Dies erzielte bei mehreren Tests, eine ausreichende Genauigkeit in der Berechnung. Zuletzt wird das Kontrollkästchen "Ohne Steifigkeitsänderung" aktiviert.

Wenn somit das Makro "DynamPro" die gewünschten Eigenschwingungsfälle angelegt und die oben genannten Einstellungen für jeden Eigenschwingungsfall erfasst und an RSTAB übergeben hat, steht das Modul DynamPro für die Berechnung der Eigenfrequenzen bereit. Als letzter Schritt wird das Modell wieder zur weiteren Bearbeitung freigegeben und RSTAB bleibt geöffnet.

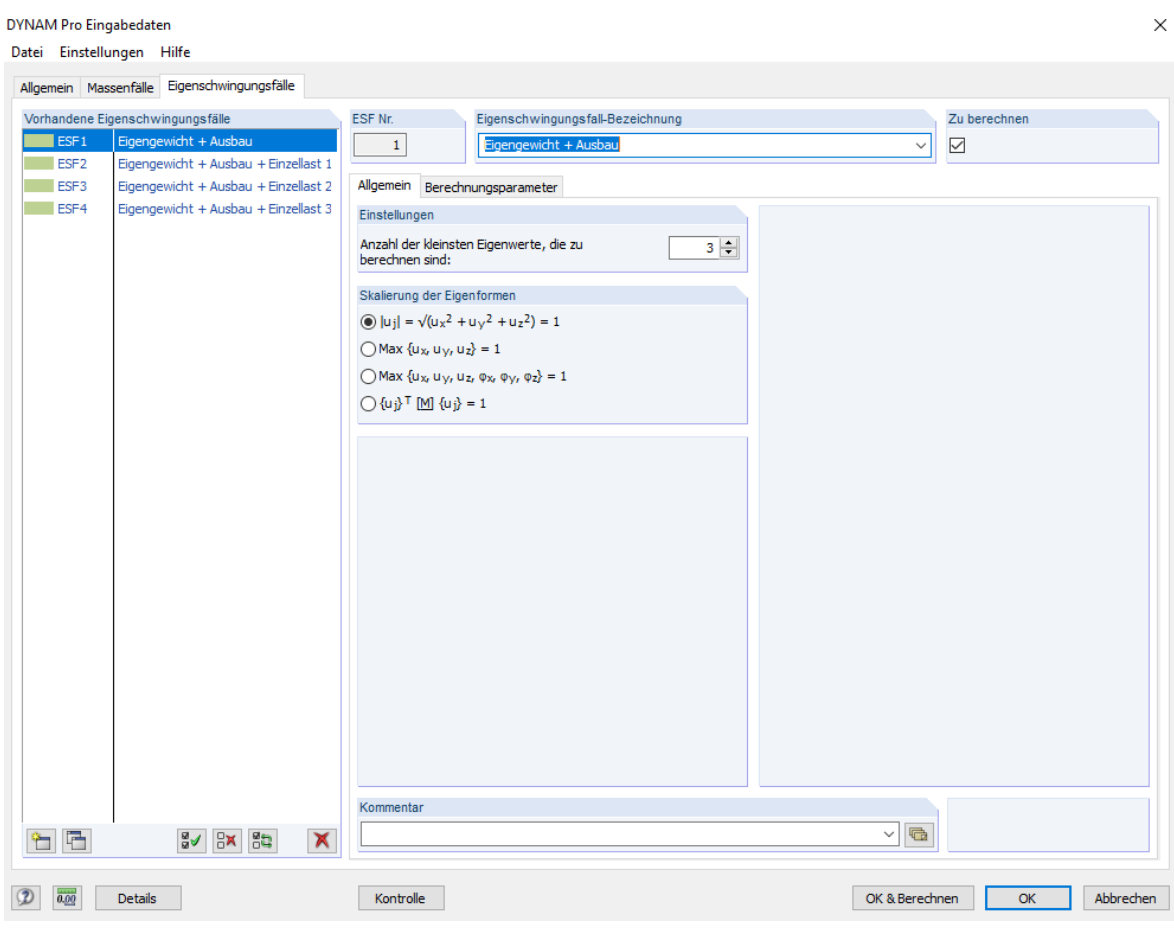

<span id="page-32-0"></span>Abbildung 10: Eigenschwingungsfälle - Allgemein (Dlubal Software GmbH, 2020)

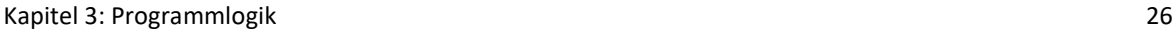

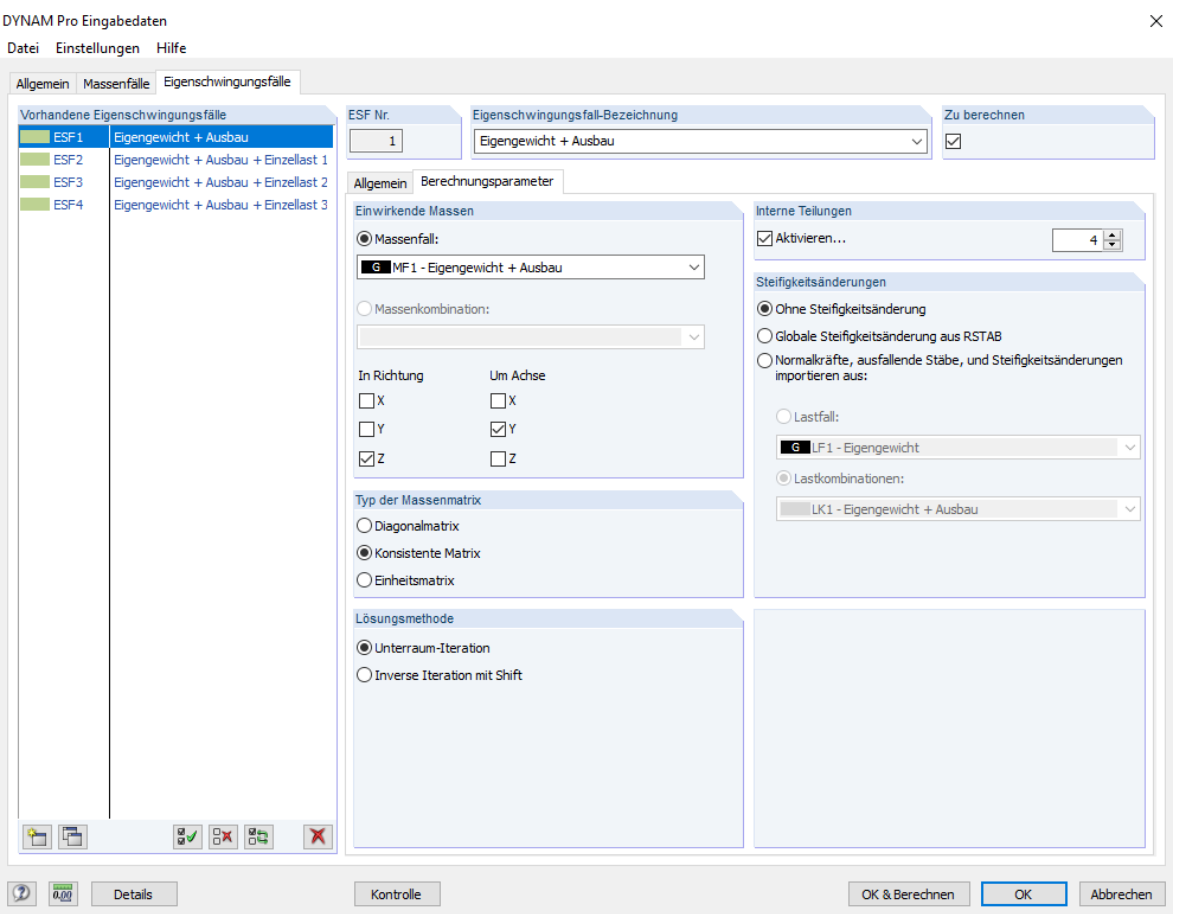

<span id="page-33-2"></span>Abbildung 11: Eigenschwingungsfälle - Berechnungsparameter (Dlubal Software GmbH, 2020)

# <span id="page-33-0"></span>**3.5 Ergebnisse**

Das Modul "Results" beinhaltet die Makros "CalculateResults" und "GetMatsParams". Das erstere wird dazu benötigt, um die Funktion "alles berechnen" in RSTAB auszuführen, wobei das letztere nur Werte aus RSTAB ausliest und anschließend in das entwickelte Excel-Programm überträgt. Nachfolgend werden die Makros genauer erläutert.

#### <span id="page-33-1"></span>**3.5.1 Ergebnisse berechnen**

Wie bereits erwähnt, ist das Makro "CalculateResults" zur Ausführung des RSTAB-Befehls "alles berechnen" nötig. Wenn sich ein vollständiges Modell mit Lastfällen usw. geöffnet im Hintergrund befindet, kann das Makro gestartet werden. Zunächst wird die Verbindung zum aktiven Modell hergestellt. Anschließend wird automatisch die Funktion "alles berechnen" in RSTAB betätigt und somit startet die Berechnung aller Lastfälle, Last- und Ergebniskombinationen sowie sämtlicher Zusatzmodule, in denen Eingabedaten vorliegen. Dies benötigt bei komplexeren Modellen gegebenenfalls etwas Zeit.

Zum besseren Verständnis: Wenn das beschriebene Modul "DynamPro" vor der Berechnung ausgeführt wurde, liegen jetzt die Ergebnisse der Eigenfrequenzen in RSTAB vor. Sobald die Berechnung abgeschlossen ist, wird das aktive Modell wieder zur weiteren Bearbeitung freigegeben und RSTAB bleibt geöffnet.

#### <span id="page-34-0"></span>**3.5.2 Materialparameter auslesen**

Des Weiteren ist das Makro "GetMatsParams" im Modul beinhaltet. Wie bereits im Kapitel "[Material](#page-18-0)" beschrieben, ist für die Eingabe der Materialien nur die Bezeichnung des Materials nötig. RSTAB ermittelt anschließend die einzelnen Materialparameter aus der Materialbibliothek. Da diese Parameter nicht nur zur Information sehr hilfreich sind, sondern bei der späteren Iteration die Startwerte bilden sollen, werden diese über das Makro "Get-MatsParams" an das entwickelte Excel-Programm übertragen.

Wenn ein aktives RSTAB Modell vorliegt, kann das Makro gestartet werden. Anschließend werden E-Modul, Schubmodul, Querdehnzahl, spez. Gewicht, Wärmedehnzahl und Teilsicherheitsbeiwert jedes Materials ausgelesen und in die grau hinterlegten Zellen auf dem Tabellenblatt "Material" eingetragen.

Somit stehen die Parameter jedes Materials im Excel-Programm zur weiteren Verwendung bereit.

# <span id="page-34-1"></span>**3.6 Berechnung**

Das Tabellenblatt "Berechnung" bildet die Startmaske des entwickelten Programms ([Abbil](#page-37-0)[dung 14](#page-37-0) auf Seite [30\)](#page-37-0). Prinzipiell besteht hier die Möglichkeit, sich das eingegebene Modell in RSTAB erzeugen zu lassen und visuell zu betrachten. Anschließend kann die gewünschte Anzahl der Eigenfrequenzen mit Modalmassen und Modalmassenfaktoren, im Lastfall "Eigengewicht + Ausbau", in der auf dem Tabellenblatt integrierten Tabelle ausgegeben werden. Somit kann sich der User vor oder während der Brückenmessung einen Überblick verschaffen, ob die gemessenen Eigenfrequenzen in Bezug zum virtuellen Modell stehen. Im ersten Abschnitt "Modell", der in [Abbildung 14](#page-37-0) auf Seit[e 30](#page-37-0) zu erkennen ist, besteht zuerst die Möglichkeit, eine Modellbezeichnung wie in Kapitel "[Modell erzeugen](#page-13-3)" auf Seite [6](#page-13-3) beschrieben, einzugeben (hier z.B. "Fachwerkträger"). Anschließend ist eine kleine Checkliste zur Modelleingabe in neun Schritten gegeben. Hierbei müssen alle Eingaben, wie in Kapitel "[Modellerstellung](#page-14-2)" beschrieben, vorgenommen werden. Dann besteht die Möglichkeit, ein 3D Modell der eingegebenen Daten, mit dem Button "Modell erzeugen" zu erstellen. Bei Betätigung des Buttons wird das Makro "Modell" im Modul "Berechnung" aufgerufen. Da beim Start des Makros kein anderes RSTAB-Modell geöffnet sein darf, wird zuerst über die Windows-Prozesse geprüft, ob das Programm RSTAB bereits geöffnet ist. Wenn dies nicht der Fall ist, werden nacheinander die Einzelmakros aus [Abbildung 12](#page-35-0) (Seit[e 28\)](#page-35-0) aufgerufen. Alle auszuführenden Einzelmakros sind in den vorangegangenen Kapiteln beschrieben. Wenn alle Einzelmakros erfolgreich ausgeführt wurden und das Modell wieder zur weiteren Bearbeitung freigegeben wurde, wird das RSTAB Programmfenster automatisch im Vordergrund dargestellt. Somit besteht die Möglichkeit, das Modell in der 3D-Ansicht zu begutachten und gegebenenfalls auf Richtigkeit zu prüfen. Anschließend ist es sinnvoll, das RSTAB Programmfenster zu minimieren und in das Excel Programm zurückzukehren.

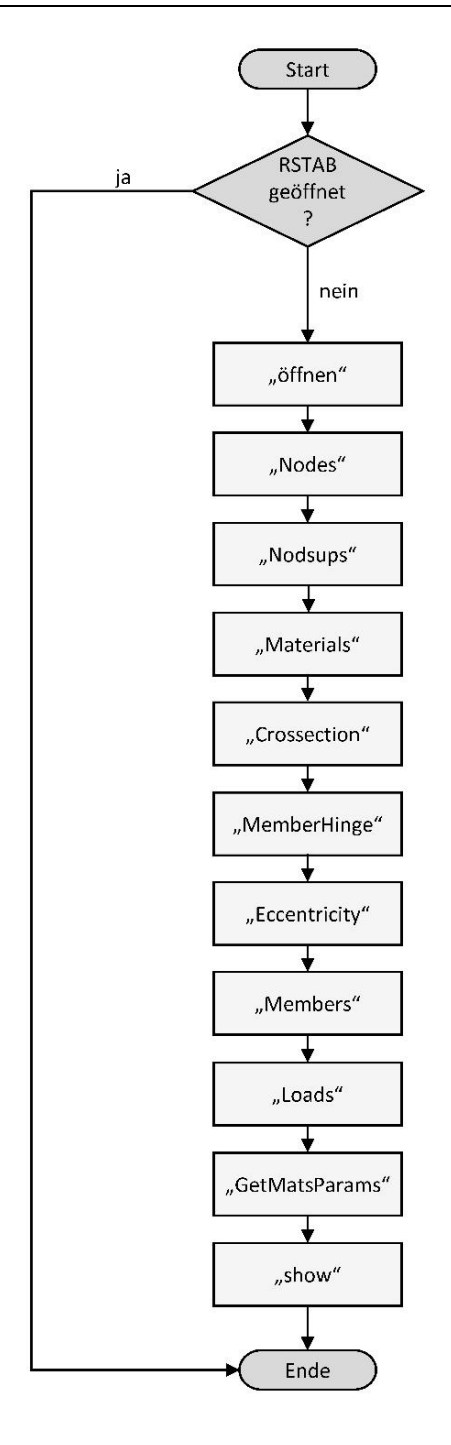

Abbildung 12: Button "Modell erzeugen"

<span id="page-35-0"></span>Der nebenstehende Button "Modell schließen" in [Abbildung 14](#page-37-0) auf Seite [30,](#page-37-0) ist mit der Funktion belegt, direkt das Makro "schließen" aus dem Modul "öffnen schließen" aufzurufen. Dieses ist in Kapitel [3.2.2](#page-14-0) näher erläutert. Somit hat der User die Möglichkeit, das zuvor erstellte Modell vom Excel-Programm aus automatisch abzuspeichern und zu schließen. Wenn das Modell jedoch geöffnet bleibt, kann mit der Ermittlung der Eigenfrequenzen im unteren Bereich in [Abbildung 14](#page-37-0) auf Seite [30](#page-37-0) fortgefahren werden. Bevor hierbei jedoch der Button "Berechnung" betätigt wird, müssen zuerst die Eingabe der Anzahl, der kleinsten Eigenwerte und der Richtung und Rotation der einwirkenden Massen erfolgen. Diese bilden die Eingabewerte für die Eigenschwingungsfälle im Makro "DynamPro", das in Kapitel [3.4](#page-30-0) beschrieben ist. Nach diesen Eingaben kann nun der Button "Berechnung" betätigt werden. Der hiermit gestartete Programmablauf ist aus [Abbildung 13](#page-36-0) zu entnehmen.

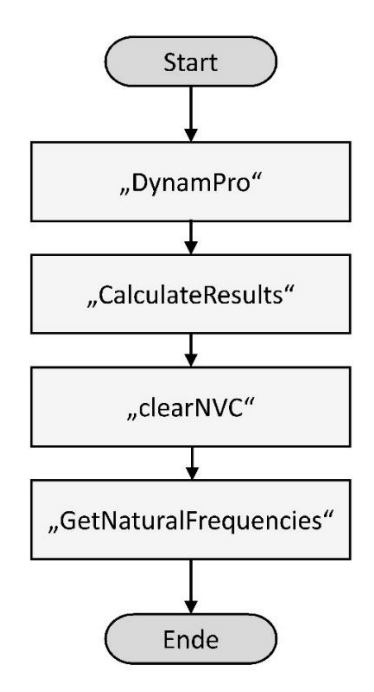

Abbildung 13: Button "Berechnung"

<span id="page-36-0"></span>Als erster Schritt wird das Makro "DynamPro" ausgeführt. Dieses ist für die Grundeinstellungen, Massenfälle und Eigenschwingungsfälle im Zusatzmodul DynamPro zuständig. Anschließend wird im Programm RSTAB die Berechnung aller Daten mit dem Makro "CalculateResults" vollzogen. Um die Ausgabe der Eigenfrequenzen im Lastfall "Eigengewicht + Ausbau", im unteren Bereich des Tabellenblattes "Berechnung" zu erzielen, sind zwei zusätzliche Makros im Modul "Berechnung" enthalten. Zunächst das Makro "ClearNVC", dieses löscht alle Werte in der Eigenfrequenztabelle auf dem Tabellenblatt. Somit steht eine komplett leere und unbeschriebene Tabelle zur Verfügung.

Dann wird als letzter Schritt das Makro "GetNaturalFrequencies" ausgeführt. Dieses stellt eine Verbindung zum aktiven RSTAB Modell her und überträgt anschließend die berechneten Eigenfrequenzen mit Modalmassen und Faktoren in die leere Tabelle auf dem Tabel-lenblatt "Berechnung" ([Abbildung 14](#page-37-0) auf Seite [30\)](#page-37-0).

Insgesamt hat der User auf dem erläuterten Tabellenblatt "Berechnung" die Möglichkeit, sich in sehr kurzer Zeit einen Überblick über das eingegebene Modell zu verschaffen. Außerdem kann er mit ziemlich wenigen Eingaben das Modul DynamPro aufrufen und sich die Eigenfrequenzen unter ständiger Belastung in Tabellenform ausgeben lassen.

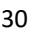

<span id="page-37-0"></span>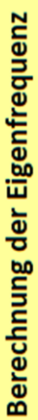

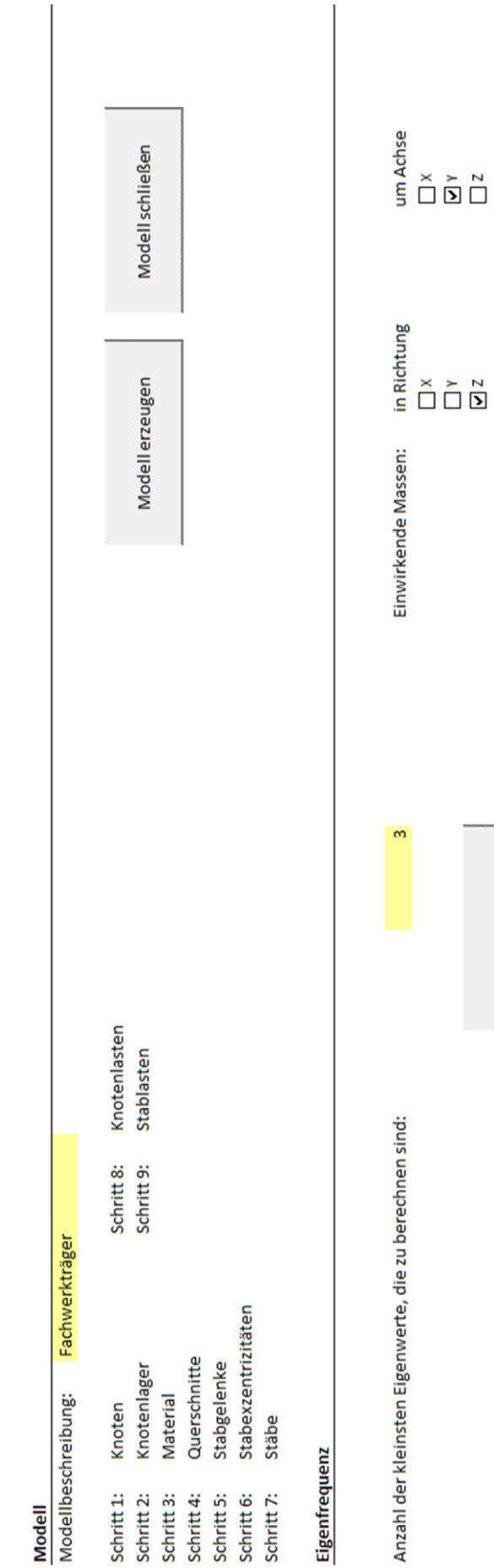

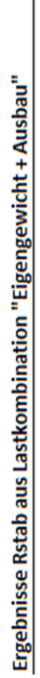

Berechnung

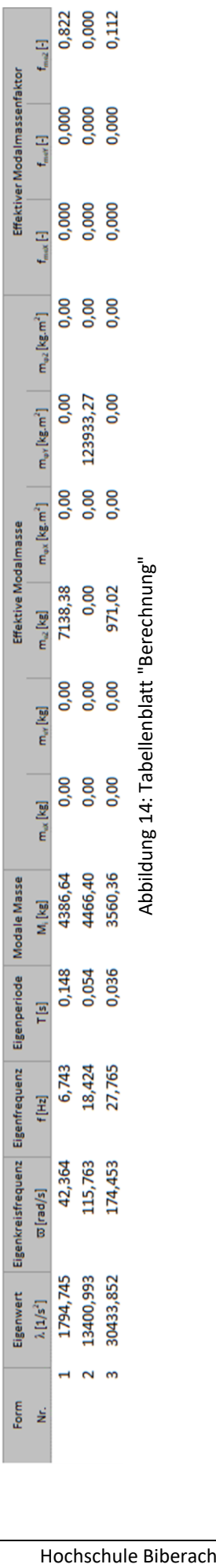

# <span id="page-38-0"></span>**3.7 Messergebnisse**

Das Tabellenblatt "Messergebnisse" [\(Abbildung 15\)](#page-38-1) gibt die Möglichkeit, die gemessenen Eigenfrequenzen mit dem dazugehörigen Lastfall zu erfassen. Außerdem bilden die hier eingegebenen Werte die Grundlage für die spätere Iteration. Das Tabellenblatt dient ausschließlich zur Aufnahme von Messwerten und besitzt daher keine dazugehörigen Makros.

# **Messergebnisse**

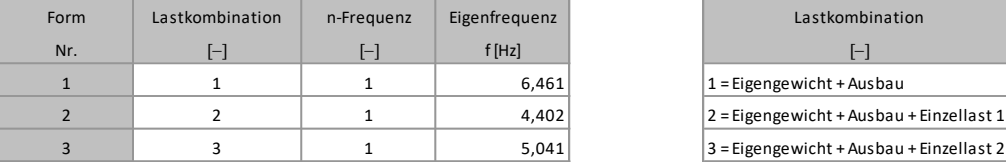

| Lastkombination                          |  |
|------------------------------------------|--|
| $\mathsf{L}$                             |  |
| $1 =$ Eigengewicht + Ausbau              |  |
| 2 = Eigengewicht + Ausbau + Einzellast 1 |  |
| 3 = Eigengewicht + Ausbau + Einzellast 2 |  |
| 4 = Eigengewicht + Ausbau + Einzellast 3 |  |

Abbildung 15: Tabellenblatt "Messergebnisse"

<span id="page-38-1"></span>Als erste Eingabe muss die Lastkombination angegeben werden, bei der die gewünschte Eigenfrequenz gemessen wurde. Zur Orientierung steht die linke Tabelle zur Verfügung. Hierbei ist vor allem darauf zu achten, dass das virtuelle Modell mit der realen Messsituation übereinstimmt. Wenn zum Beispiel die Messung mit einer Einzellast im Mittelpunkt der Brücke durchgeführt wird, ist die Einzellast 1 im Modell auch im Mittelpunkt aufzubringen und somit kann bei der Lastkombination die Eingabe "1" gemacht werden. Durch die Vorgabe der vier Lastkombinationen besteht bei der Messung die Möglichkeit, eine Messung der unbelasteten Brücke (LK1) und drei weitere Messungen der belasteten Brücke (LK2 bis LK4) mit jeweils anderen Lastpunkten durchzuführen. Anschließend erfolgt die Eingabe von "n-Frequenz". Hier ist anzugeben, um die wievielte Eigenfrequenz es sich beim Messwert handelt. Im Normalfall wird dieser Wert nicht höher als drei sein, denn Messungen haben gezeigt, dass höhere Eigenfrequenzen bei Holzbrücken nicht aussagekräftig erfasst werden können und von Messung zu Messung stark schwanken. Zuletzt muss die eigentliche Eigenfrequenz in [Hz] eingegeben werden. Dabei ist auf Folgendes zu achten: Wenn bei "n-Frequenz" beispielsweise die Eingabe "2" gemacht wurde, dann muss auch die zweite Eigenfrequenz der jeweiligen Messung eingetragen werden.

Der Hintergrund der "freien" Eingabe der Eigenfrequenzen ist, dass nach der Messung die aussagekräftigsten Messwerte bestimmt werden können, und mit genau diesen auch im Programm gerechnet werden kann.

Die Eingabe der Eigenfrequenzen ist im derzeitigen Programmstand noch auf drei Stück begrenzt. Grund dafür ist, dass bei der späteren Iteration auch nur drei Materialien iteriert, und somit nicht mehr als drei Messwerte benötigt werden. Bei einer Erweiterung des Programms kann die vorliegende Liste für die Messwerte ohne Einschränkungen ergänzt werden.

#### <span id="page-39-0"></span>**3.8 Newton-Iteration**

Das in dieser Arbeit entwickelte VBA-Programm ermöglicht es, die aufgenommenen Messwerte der Eigenfrequenzen einer Holzbrücke mit den virtuell berechneten Eigenfrequenzen aus RSTAB zu vergleichen. Wenn sich bei diesem Vergleich herausstellt, dass die Eigenfrequenzen am virtuellen Brückenmodell in RSTAB höhere Werte als in der Realität aufweisen, kann von der nachfolgend beschriebenen Iteration Gebrauch gemacht werden. Diese beruht auf dem Prinzip des "Newtonverfahrens", auch "Newton-Raphson-Verfahren" genannt (benannt nach Sir Isaac Newton 1669 und Joseph Raphson 1690). Mit diesem Verfahren ist es möglich, näherungsweise die Nullstellen einer stetig differenzierbaren Funktion zu bestimmen (Dorn, 2005). Der Grundgedanke des Verfahrens ist, an eine Funktion ausgehend von einem Startwert  $x_0$ , eine Tangente zu konstruieren. Die Nullstelle dieser Tangente wird als verbesserte Näherung der Nullstelle der Funktion verwendet. Die somit erhaltene Näherung dient als Startwert für einen weiteren Iterationsschritt. Über [\(Gl. 1\)](#page-39-2) kann der Näherungswert bei jedem Iterationsschritt bestimmt werden.

<span id="page-39-2"></span>
$$
x_{i+1} = x_i - \frac{f_{xi}}{f'_{xi}}
$$
 (Gl. 1)

Wenn das Newtonverfahren konvergiert, dann sind in der Regel nur wenige Iterationsschritte nötig, um eine ausreichend genaue Konvergenz zu erzielen. Es kann jedoch auch vorkommen, dass das Verfahren nicht konvergiert (Eich-Soellner, 2010).

Ganz konkret bedeutet dies, dass im Programm bestimmt werden kann, um wieviel der Elastizitätsmodul des verwendeten Materials sinken muss, damit die Eigenfrequenzen des virtuellen Modells mit den realen gemessenen Eigenfrequenzen übereinstimmen. Der Elastizitätsmodul ist ein Materialkennwert und beschreibt den proportionalen Zusammenhang zwischen Spannung und Dehnung eines Materials.

In der Auswertung kann durch diesen Parameter dann zum Beispiel die effektiv verbleibende Querschnittshöhe eines Holzträgers ermittelt werden. So können eventuelle Schädigungen des Holzes frühzeitig erkannt werden.

#### <span id="page-39-1"></span>**3.8.1 Entwickeltes Verfahren**

In diesem Kapitel wird das Prinzip des Newtonverfahrens in Zusammenhang mit der Eigenfrequenz und dem Elastizitätsmodul (E-Modul) erläutert.

Folgendes wird angenommen: Es wird ein gelenkig gelagerter Einfeldträger aus Nadelholz unter Eigengewicht betrachtet, dessen E-Modul unbekannt ist. An diesem wird eine Schwingungsmessung durchgeführt. Dabei wird die 1. Eigenfrequenz ermittelt. Diese wird als f<sub>1,mess</sub> in [Hz] definiert. Anschließend wird der gemessene Einfeldträger mit Hilfe des Programms RSTAB möglichst realitätsnah nachmodelliert und als Material wird Nadelholz C24 mit einem E-Modul von E<sub>1</sub>=11000 N/mm<sup>2</sup> verwendet. Dies bildet den Startwert der Iteration. Dann wird mit dem Zusatzmodul "DynamPro" ebenfalls die 1. Eigenfrequenz bestimmt. Diese wird als  $f_1$  in [Hz] definiert. Somit ist es also möglich der rot eingefärbten Linie in [Abbildung 16](#page-40-0) zu folgen. Dort wird bei dem genannten Einfeldträger mit dem E-Modul E<sub>1</sub> die 1. Eigenfrequenz f<sub>1</sub> über RSTAB ermittelt. Mit [\(Gl. 2\)](#page-40-1) ist es nun möglich die Differenz zwischen gemessener und virtuell bestimmter Eigenfrequenz zu bestimmen.

<span id="page-40-1"></span>
$$
\Delta f_1 = f_1 - f_{1,mess} \tag{Gl. 2}
$$

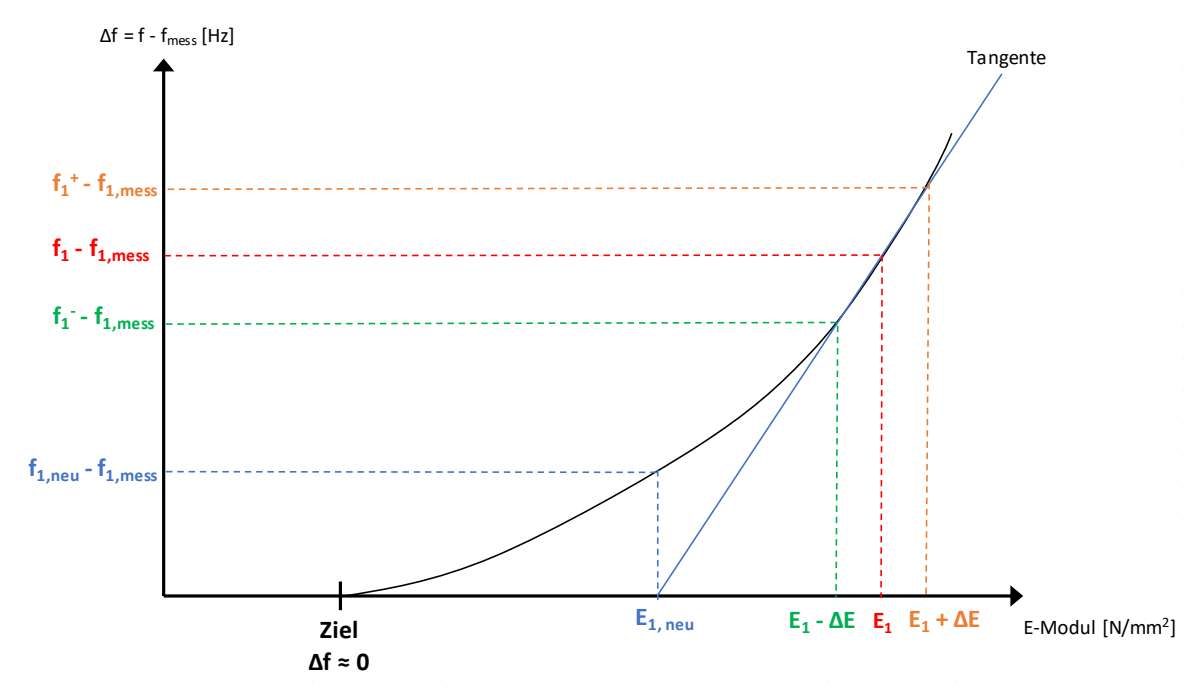

Abbildung 16: Prinzip Newtonverfahren

<span id="page-40-0"></span>Somit sind die rot gekennzeichneten Elemente in [Abbildung 16](#page-40-0) gegeben. Anschließend folgen die orangefarbenen Elemente. Hierbei wird der E-Modul E<sub>1</sub> im RSTAB-Modell um einen frei wählbaren Wert ΔE erhöht. Dann wird wieder die 1. Eigenfrequenz über "DynamPro" bestimmt und als f<sub>1</sub><sup>+</sup> in [Hz] definiert. Anschließend wird über die [\(Gl. 3\)](#page-40-2) wieder die Differenz der Frequenzen bestimmt.

<span id="page-40-2"></span>
$$
\Delta f_1^+ = f_1^+ - f_{1,mess} \tag{Gl. 3}
$$

Damit sind alle orangen Elemente aus [Abbildung 16](#page-40-0) erläutert. Zuletzt folgen alle grünen Elemente. Hierbei wird der E-Modul E1 in RSTAB nicht um den Wert ΔE erhöht, sondern verringert. Anschließend erfolgt wieder die Ermittlung der Eigenfrequenz mit RSTAB. Diese wird als f<sub>1</sub><sup>-</sup> in [Hz] bezeichnet. Mit der nachfolgende[n \(Gl. 4\)](#page-41-0) kann die Differenz zum realen Messwert berechnet werden.

<span id="page-41-0"></span>
$$
\Delta f_1^- = f_1^- - f_{1,mess} \tag{Gl. 4}
$$

Sobald die rot-, orange- und grünfarbenen Elemente berechnet wurden, erfolgt die Konstruktion der in [Abbildung 16](#page-40-0) auf Seite [33](#page-40-0) blau eingefärbten Tangente. Hierbei wird als erster Schritt über die Punktsteigungsformel [\(Gl. 5\)](#page-41-1) die Tangentensteigung berechnet.

<span id="page-41-2"></span><span id="page-41-1"></span>
$$
m = \frac{y_2 - y_1}{x_2 - x_1}
$$
 (Gl. 5)

Mit den zuvor definierten Werten sieht die [\(Gl. 5\)](#page-41-1) dann folgendermaßen aus.

$$
m_1 = \frac{\Delta f_1^+ - \Delta f_1^-}{2 \cdot \Delta E} = \frac{(f_1^+ - f_{1,mess}) - (f_1^- - f_{1,mess})}{2 \cdot \Delta E}
$$
 (Gl. 6)

Da f<sub>1,mess</sub> in [\(Gl. 6\)](#page-41-2) beides mal der identische Wert ist, kann dieser aus der Gleichung gestrichen werden. Somit bleibt vereinfacht als Tangentensteigung nur noch folgendes:

<span id="page-41-3"></span>
$$
m_1 = \frac{f_1^+ - f_1^-}{2 \cdot \Delta E} \tag{GI. 7}
$$

Anschließend wird die Gleichung einer Tangente betrachtet. Um die Nullstelle dieser zu erhalten, wird die Gleichung = 0 gesetzt. Diese bestimmt sich dann zu:

$$
y = f_{(XB)} + (x - x_B) \cdot f'_{(XB)} \stackrel{!}{=} 0
$$
 (Gl. 8)

mit:  $f_{(XB)}$  = Funktionswert an der Berührstelle

 $x = x$ -Wert der Nullstelle

 $x_B$  = x-Wert der Berührstelle  $f_{(XB)}^{\prime} \;$  = Ableitung der Funktion an der Berührstelle

Um den x-Wert der Nullstelle zu erhalten, wird [\(Gl. 8\)](#page-41-3) nach x aufgelöst und ergibt:

<span id="page-41-4"></span>
$$
x = x_B - \frac{f_{(XB)}}{f'_{(XB)}}
$$
 (Gl. 9)

Um den Bezug zu [Abbildung 16](#page-40-0) auf Seite [33](#page-40-0) mit Eigenfrequenz und E-Modul herzustellen, können in [\(Gl. 9\)](#page-41-4) folgende Werte eingesetzt werden:

$$
E_{1,neu} = E_{1,alt} - \frac{\Delta f_1}{m_1}
$$
 (Gl. 10)

$$
\text{mit:} \quad \frac{\Delta f_1}{m_1} = \Delta \Delta E_1 \tag{G1.11}
$$

$$
E_{1,neu} = E_{1,alt} - \Delta \Delta E_1
$$
\n<sup>(G1.12)</sup>

Somit ist es möglich, die Nullstelle der Tangenten E<sub>1,neu</sub> zu bestimmen. Damit kann in RSTAB die Eigenfrequenz f<sub>1,neu</sub> in [Hz] bestimmt werden. Dies sind die blauen Elemente in [Abbil](#page-40-0)[dung 16](#page-40-0) auf Seite [33.](#page-40-0) Anschließend kann über die [\(Gl. 13\)](#page-42-1) die Differenz der Eigenfrequenzen berechnet werden.

<span id="page-42-1"></span>
$$
\Delta f_{1,neu} = f_{1,neu} - f_{1,mess} \tag{G1. 13}
$$

Wenn Δf<sub>1,neu</sub> gegen null geht, ist es gelungen, den E-Modul des oben genannten Einfeldträgers zu ermitteln. Wenn Δf<sub>1,neu</sub> allerdings immer noch eine Differenz aufweist, müssen weitere Iterationsschritte durchgeführt werden. Dabei bildet  $E_{1,neu}$  den neuen E-Modul  $E_1$ (Startwert) des nachfolgenden Iterationsschrittes. Bei jedem Iterationsschritt müssen die oben erläuterten Schritte durchlaufen werden.

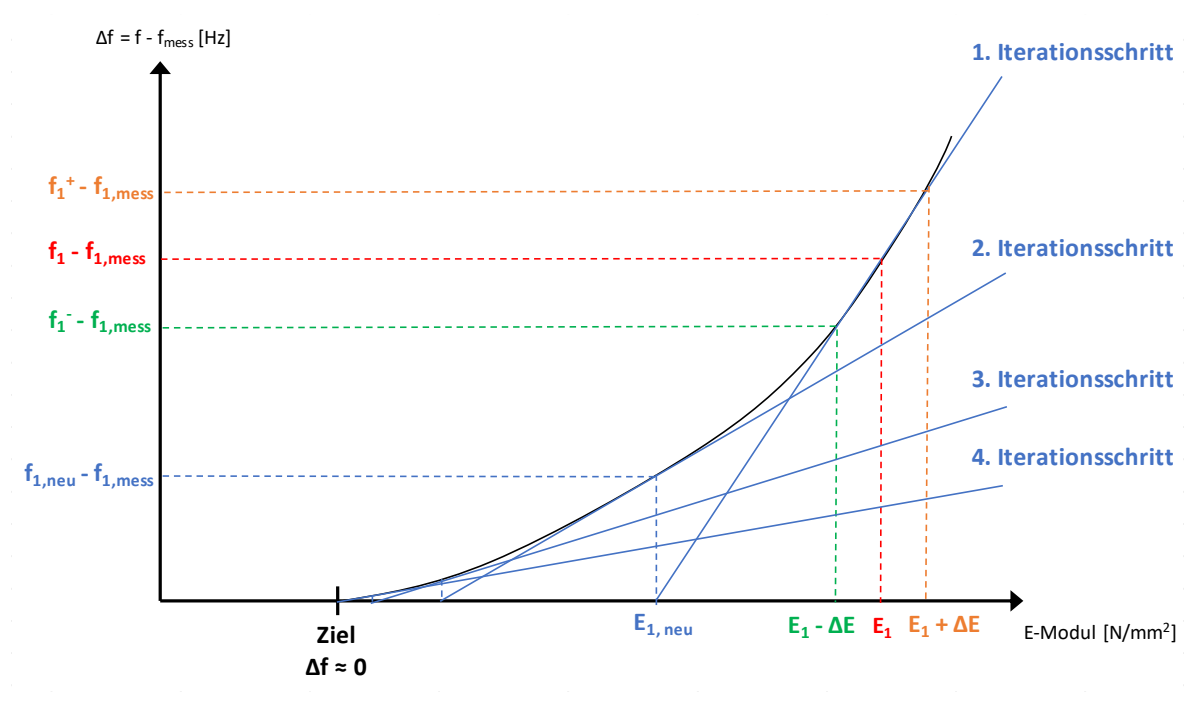

<span id="page-42-0"></span>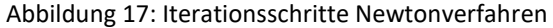

Somit kann nach [Abbildung 17](#page-42-0) bei jedem Iterationsschritt, der jeweils die Ermittlung der Tangentensteigung und der Nullstelle enthält, eine Tangente konstruiert werden. Wie zu erkennen ist, nähert sich das Ergebnis bei jedem Iterationsschritt immer mehr der exakten Lösung an.

Um bei der Iteration nicht an die 1.Eigenfrequenz eines Systems unter Eigengewicht gebunden zu sein, können bei den Iterationen, die in den nachfolgenden Kapiteln beschrieben sind, beliebige Eigenfrequenzen im unbelasteten oder belasteten Zustand verwendet werden. Diese sind wie in Kapitel [3.7](#page-38-0) "[Messergebnisse](#page-38-0)" erläutert, auf dem Tabellenblatt "Messergebnisse" einzutragen.

#### <span id="page-43-0"></span>**3.8.2 Iteration mit einem E-Modul**

Bei der Iteration mit einem E-Modul ist es möglich, den E-Modul des Materials mit der Materialnummer 1 in RSTAB zu iterieren. Somit besteht zum Beispiel die Möglichkeit, die Hauptträger einer Holzbrücke mit Material 1 in RSTAB zu modellieren und anschließend den Grad der Materialschädigung der Hauptträger zu ermitteln.

Alle Ein- und Ausgaben für die Iteration mit einem E-Modul sind im entwickelten Programm auf dem Tabellenblatt "Iteration 1" zu finden. Außerdem sind die dazugehörigen Makros im gleichnamigen Modul "Iteration 1" implementiert.

In der [Abbildung 19](#page-46-0) auf Seite [39](#page-46-0) ist das Tabellenblatt "Iteration\_1" dargestellt. Dabei ist zu erkennen, dass die zwei gelb eingefärbten Zellen die Eingabemöglichkeiten bilden. Zu-nächst muss ΔE<sub>1</sub> in [kN/cm<sup>2</sup>] eingegeben werden. Dies ist, wie in Kapitel [3.8.1](#page-39-1) erläutert, für die Ermittlung der Tangentensteigung von Bedeutung. Als zweite Eingabe kann Δf in [Hz] angegeben werden. Mit diesem wird die Genauigkeit der Iteration festgelegt. Der nächste Schritt ist die Betätigung des Buttons "Iteration". Mit diesem wird das Makro "iteration\_1" aufgerufen, das sich im gleichnamigen Modul "Iteration 1" befindet. Der damit aufgerufene Programmablauf ist in [Abbildung 18](#page-45-0) auf Seite [38](#page-45-0) dargestellt. Die dabei auszuführenden Berechnungsschritte sind analog zur Erläuterung des Verfahrens im vorherigen Kapitel. Zum besseren Verständnis sind daher in [Abbildung 18](#page-45-0) auf Seite [38](#page-45-0) dieselben Farbkennzeichnungen wie in [Abbildung 16](#page-40-0) auf Seite [33](#page-40-0) verwendet.

Somit wird bei jedem Iterationsschritt ein neues RSTAB-Modell erstellt und berechnet. Nach der Berechnung aller benötigten Werte wird RSTAB wieder geschlossen und es wird überprüft, ob die Iteration ausreichend genau ist. Die Berechnungen hierfür sind über direkte Zellbezüge und Formeln auf dem Tabellenblatt gelöst worden. Wenn eine ausreichende Genauigkeit erzielt worden ist, erscheint auf dem Bildschirm eine Meldung, dass die Iteration beendet wurde. Anschließend erscheint der berechnete E-Modul in der grün eingefärbten Zelle auf dem Tabellenblatt. Als Startwert für den E-Modul wird hierbei der mit dem Makro "GetMatsParams" ausgelesene E-Modul auf dem Tabellenblatt "Material" verwendet. Sämtliche, bei jedem Iterationsschritt berechneten Werte sind auf dem Tabellenblatt "Iteration\_1" ([Abbildung 19](#page-46-0) auf Seite [39\)](#page-46-0) in Tabellenform nachzuvollziehen. Hierbei ist zu erkennen, dass die Anzahl der Iterationsschritte auf 15 begrenzt wurde. Außerdem steht noch ein weiterer Button mit der Bezeichnung "Ergebnisse löschen" zur Verfügung. Bei der Betätigung ruft dieser das Makro "DeleteResultsIteration\_1" auf. Damit werden die eventuell bereits vorhandenen Ergebnisse auf dem Tabellenblatt gelöscht. Dieser dient aber lediglich der besseren Übersicht, denn vor der eigentlichen Iteration wird das Makro "DeleteResultsIteration\_1" sowieso nochmals ausgeführt (siehe [Abbildung 18](#page-45-0) auf Seite [38\)](#page-45-0).

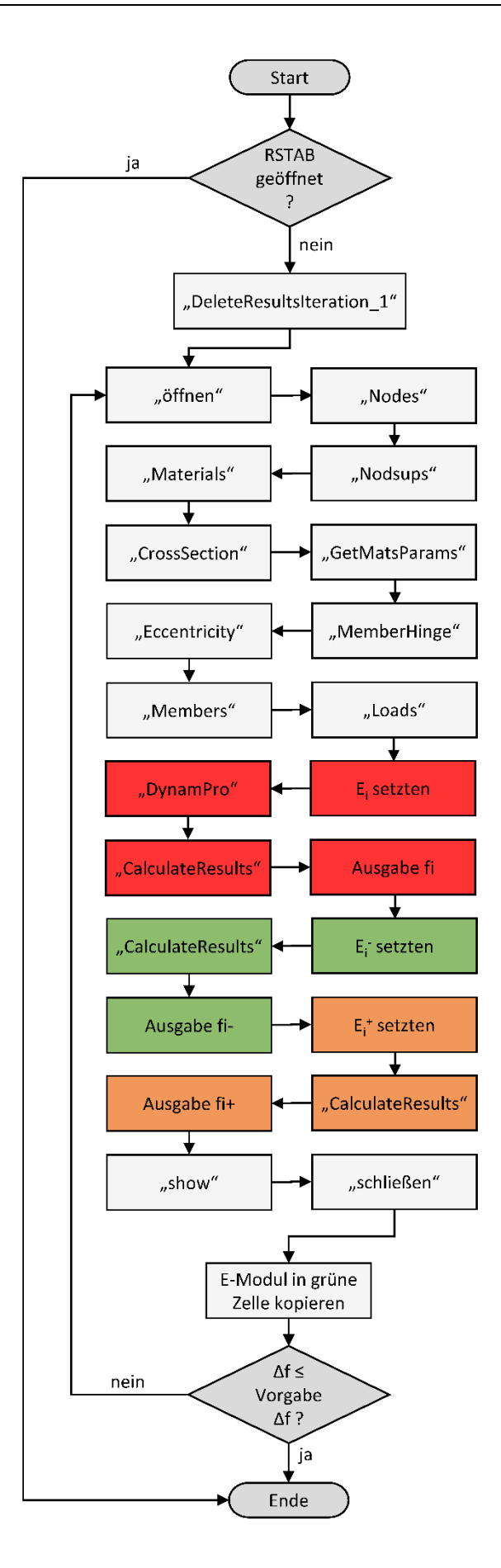

<span id="page-45-0"></span>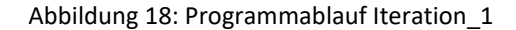

<span id="page-46-0"></span>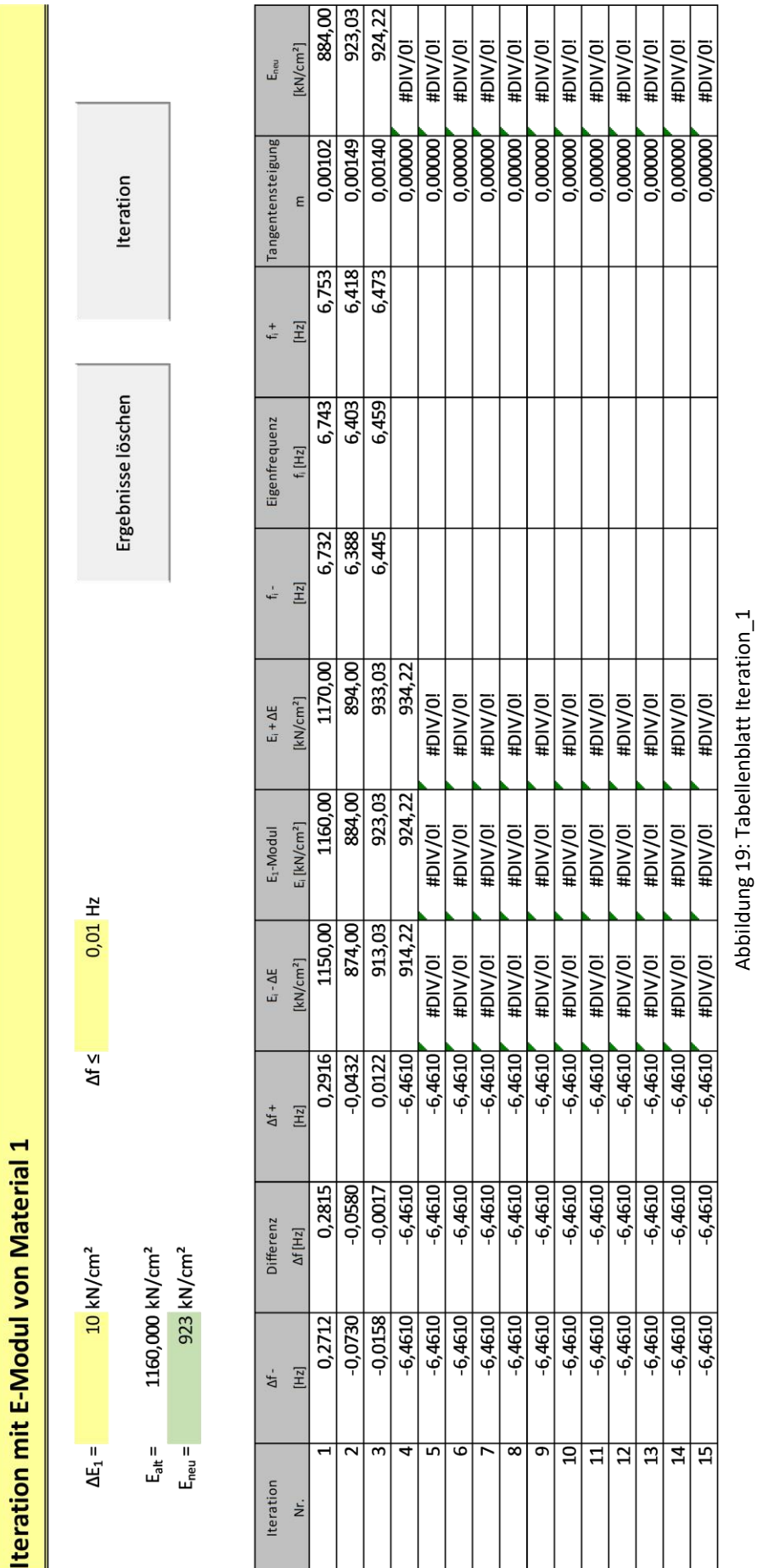

#### <span id="page-47-0"></span>**3.8.3 Iteration mit zwei E-Moduln**

Bei der Iteration mit zwei E-Moduln werden die Gleichungen aus Kapitel [3.8.1](#page-39-1) verwendet und jeweils um ein weiteres Material mit E-Modul E<sub>2</sub> erweitert. Hierbei bietet sich die Matrizenschreibweise zur Darstellung der Gleichungen an.

Somit besteht bei der Iteration mit zwei E-Moduln die Möglichkeit, das Material 1 und 2 in RSTAB zu iterieren. Zum Beispiel kann so der linke und rechte Hauptträger einer Brücke mit den Materialien 1 und 2 in RSTAB modelliert werden. Bei der anschließenden Iteration kann somit ein Schädigungsgrad für den linken und rechten Hauptträger getrennt voneinander berechnet werden.

Als erster Schritt bestimmt sich die Differenz von gemessener und virtuell ermittelter Eigenfrequenz zu:

$$
\begin{bmatrix} \Delta f_1 \\ \Delta f_2 \end{bmatrix} = \begin{bmatrix} f_1 - f_{1,mess} \\ f_2 - f_{2,mess} \end{bmatrix}
$$
 (Gl. 14)

Anschließend müssen die in [\(Gl. 15\)](#page-47-1) - [\(Gl. 19\)](#page-47-2) enthaltenen Werte über RSTAB bestimmt werden.

<span id="page-47-1"></span>
$$
\begin{bmatrix} E_1 \\ E_2 \end{bmatrix} \rightarrow \text{RSTAB} \begin{bmatrix} f_1 \\ f_2 \end{bmatrix} \tag{Gl. 15}
$$

$$
\begin{bmatrix} E_{1^{+}\Delta}E_1 \\ E_2 \end{bmatrix} \rightarrow \text{RSTAB} \begin{bmatrix} f_{1,1}^+ \\ f_{2,1}^+ \end{bmatrix} \tag{Gl. 16}
$$

$$
\begin{bmatrix} E_{1^{-\Delta}} E_1 \\ E_2 \end{bmatrix} \rightarrow \text{RSTAB} \begin{bmatrix} f_{1,1}^- \\ f_{2,1}^- \end{bmatrix} \tag{Gl. 17}
$$

$$
\begin{bmatrix} E_1 \\ E_{2+4}E_2 \end{bmatrix} \rightarrow \text{RSTAB} \begin{bmatrix} f_{1,2}^+ \\ f_{2,2}^+ \end{bmatrix} \tag{GI. 18}
$$

<span id="page-47-2"></span>
$$
\begin{bmatrix} E_1 \\ E_{2^{-\Delta}} E_2 \end{bmatrix} \rightarrow \text{RSTAB} \begin{bmatrix} f_{1,2}^- \\ f_{2,2}^- \end{bmatrix} \tag{Gl. 19}
$$

Dann erfolgt die Berechnung der Tangentensteigungen über [\(Gl. 20\)](#page-47-3) und [\(Gl. 21\).](#page-48-0)

<span id="page-47-3"></span>
$$
m_1 = \begin{bmatrix} m_{11} \\ m_{21} \end{bmatrix} = \begin{bmatrix} \frac{f_{1,1}^+ - f_{1,1}^-}{2 \cdot \Delta E_1} \\ \frac{f_{2,1}^+ - f_{2,1}^-}{2 \cdot \Delta E_1} \end{bmatrix}
$$
 (Gl. 20)

<span id="page-48-0"></span>
$$
m_2 = \begin{bmatrix} m_{12} \\ m_{22} \end{bmatrix} = \begin{bmatrix} \frac{f_{1,2}^+ - f_{1,2}^-}{2 \cdot \Delta E_2} \\ \frac{f_{2,2}^+ - f_{2,2}^-}{2 \cdot \Delta E_2} \end{bmatrix}
$$
 (GI. 21)

Um zu berechnen, welche Abminderung ΔΔE<sup>1</sup> beim E-Modul von Material 1 und welche Abminderung ΔΔE<sup>2</sup> beim E-Modul von Material 2 gemacht werden muss, wird folgende Gleichung aufgestellt:

$$
\begin{bmatrix} m_{1,1} & m_{2,1} \\ m_{1,2} & m_{2,2} \end{bmatrix} \cdot \begin{bmatrix} \Delta \Delta E_1 \\ \Delta \Delta E_2 \end{bmatrix} = \begin{bmatrix} \Delta f_1 \\ \Delta f_2 \end{bmatrix}
$$
 (Gl. 22)

Als Einzelgleichungen aufgeschrieben, entsteht ein Gleichungssystem, das zwei unbekannte Größen enthält.

<span id="page-48-1"></span>
$$
I. \quad \Delta f_1 = m_{1,1} \cdot \Delta \Delta E_1 + m_{2,1} \cdot \Delta \Delta E_2 \tag{Gl. 23}
$$

*II.* 
$$
\Delta f_2 = m_{1,2} \cdot \Delta \Delta E_1 + m_{2,2} \cdot \Delta \Delta E_2
$$
 (GL. 24)

Durch das Umformen von [\(Gl. 23\)](#page-48-1) nach ΔΔE<sub>1</sub> entsteht:

<span id="page-48-3"></span><span id="page-48-2"></span>
$$
\Delta \Delta E_1 = -\frac{m_{2,1} \cdot \Delta \Delta E_2 + \Delta f_1}{m_{1,1}}
$$
 (Gl. 25)

Dann wird [\(Gl. 25\)](#page-48-2) in [\(Gl. 24\)](#page-48-3) eingesetzt und es wird nach ΔΔE<sub>2</sub> umgeformt.

$$
\Delta \Delta E_2 = \frac{\Delta f_2 - \frac{m_{1,2} \cdot \Delta f_1}{m_{1,1}}}{-m_{1,2} \cdot m_{2,1} \cdot \frac{1}{m_{1,1}} + m_{2,2}}
$$
(Gl. 26)

Nach [\(Gl. 25\)](#page-48-2) und [\(Gl. 26\)](#page-48-4) ist es somit möglich, die Abminderung der E-Moduln ΔΔE<sub>1</sub> und ΔΔE<sup>2</sup> bei jedem Iterationsschritt zu berechnen. Durch diese kann nach [\(Gl. 27\)](#page-48-5) und [\(Gl. 28\)](#page-49-1) anschließend  $E_{1,neu}$  und  $E_{2,neu}$  bestimmt werden.

<span id="page-48-5"></span><span id="page-48-4"></span>
$$
E_{1,neu} = E_{1,alt} - \Delta \Delta E_1
$$
 (Gl. 27)

<span id="page-49-1"></span>Die erläuterten Gleichungen bieten somit die Möglichkeit der Iteration von zwei E-Moduln. Die Ein- und Ausgabewerte sind im entwickelten Programm auf dem Tabellenblatt "Iteration 2" zu finden. Dieses ist vom Prinzip genau gleich aufgebaut, wie das zuvor erläuterte Tabellenblatt "Iteration 1" [\(Abbildung 19](#page-46-0) auf Seite [39\)](#page-46-0). Es kann aufgrund des großen Formats der Iterationstabelle leider nicht als Grafik in dieser Arbeit dargestellt werden. Deshalb ist es zum Verständnis sehr hilfreich, das Tabellenblatt im entwickelten Programm zu öffnen und die Parameter dort nachzuvollziehen. Als Eingabe wird wieder ΔE<sub>1</sub> in [kN/cm<sup>2</sup>] und noch zusätzlich ΔE<sub>2</sub> in [kN/cm<sup>2</sup>] benötigt. Außerdem kann auch hier eine gewünschte Genauigkeit der durchzuführenden Iteration bei Δf in [Hz] angegeben werden.

Analog zur Iteration mit einem E-Modul stehen auch hier die Buttons "Iteration" und "Ergebnisse löschen" zur Verfügung. Bei Betätigung des Buttons "Iteration" wird die Iteration gestartet. Dadurch wird das Makro "Iteration 2" im gleichnamigen Modul "Iteration 2" gestartet. Dieses ist vom Prinzip genau gleich aufgebaut wie das Makro "Iteration\_1" bei der Iteration mit einem E-Modul [\(Abbildung 18](#page-45-0) auf Seite [38\)](#page-45-0). Es wird lediglich nicht nur drei Mal der E-Modul neu gesetzt, berechnet und ausgelesen, sondern nach [\(Gl. 15\)](#page-47-1) bis [\(Gl. 19\)](#page-47-2) insgesamt fünf Mal. Die restlichen Werte, wie die vier Tangentensteigungen,  $ΔΔE_1$  und ΔΔE2, und E1,neu und E2,neu sind mit den genannten Formeln direkt in den Zellen auf dem Tabellenblatt berechnet. Auch hier sind die Werte jedes Iterationsschrittes in einer Zeile auf dem Tabellenblatt zusammengefasst (analog [Abbildung 19: Tabellenblatt Iteration\\_1\)](#page-46-0). Nach Beendigung der Iteration wird wieder eine Meldung auf dem Bildschirm angezeigt und E1,neu und E2,neu sind aus den grün eingefärbten Zellen zu entnehmen.

Der zweite Button mit der Bezeichnung "Ergebnisse löschen" ruft lediglich das Makro "DeleteResultsIteration 2" im Modul "Iteration 2" auf und löscht alle eingetragenen Iterationsergebnisse in der Ergebnistabelle.

Die Anzahl der Iterationsschritte ist auf dem Tabellenblatt "Iteration\_2" auf 30 begrenzt, da Tests gezeigt haben, dass im Regelfall eine sehr schnelle Konvergenz erreicht ist. Die Tabelle kann aber je nach Bedarf angepasst und erweitert werden.

#### <span id="page-49-0"></span>**3.8.4 Iteration mit drei E-Moduln**

Die Iteration mit drei E-Modul ist im Prinzip genau gleich aufgebaut wie die Iteration mit zwei E-Moduln. Für die Iteration werden auch die Gleichungen aus Kapitel [3.8.1](#page-39-1) verwendet und diesmal um zwei Materialien mit E<sub>2</sub> und E<sub>3</sub> erweitert. Durch die Iteration von drei Materialien gleichzeitig, eröffnet sich die Möglichkeit, zum Beispiel den linken Hauptträger, den rechten Hauptträger und die Mittelträger einer Holzbrücke mit jeweils eigenen Materialien in RSTAB zu modellieren. Bei der Iteration werden somit die drei Bauteilgruppen

gleichzeitig iteriert und das Ergebnis enthält den Grad der Schädigung für jede Bauteilgruppe. Zur Iteration werden hierbei drei möglichst exakt gemessene Eigenfrequenzen der Konstruktion benötigt.

Bei der Berechnung bestimmt sich als erster Schritt die Differenz von gemessener und virtuell ermittelter Eigenfrequenz zu:

$$
\begin{bmatrix}\n\Delta f_1 \\
\Delta f_2 \\
\Delta f_3\n\end{bmatrix} = \begin{bmatrix}\nf_1 - f_{1,mess} \\
f_2 - f_{2,mess} \\
f_3 - f_{3,mess}\n\end{bmatrix}
$$
\n(Gl. 29)

Anschließend müssen die jeweiligen Eigenfrequenzen aus [\(Gl. 30\)](#page-50-0) bis [\(Gl. 36\)](#page-50-1) mit Hilfe von RSTAB bestimmt werden.

<span id="page-50-0"></span>
$$
\begin{bmatrix}\nE_1 \\
E_2 \\
E_3\n\end{bmatrix} \rightarrow \text{RSTAB} \begin{bmatrix}\nf_1 \\
f_2 \\
f_3\n\end{bmatrix}
$$
\n
$$
\begin{bmatrix}\nE_{1^+ \Delta} E_1 \\
E_2 \\
E_3\n\end{bmatrix} \rightarrow \text{RSTAB} \begin{bmatrix}\nf_{1,1}^+ \\
f_{2,1}^+ \\
f_{3,1}^+ \end{bmatrix}
$$
\n
$$
\begin{bmatrix}\nE_{1^- \Delta} E_1 \\
E_2 \\
E_3\n\end{bmatrix} \rightarrow \text{RSTAB} \begin{bmatrix}\nf_{1,1}^- \\
f_{2,1}^- \\
f_{3,1}^- \end{bmatrix}
$$
\n
$$
\begin{bmatrix}\nE_1 \\
E_2^+ \Delta E_2 \\
E_3^+ \end{bmatrix} \rightarrow \text{RSTAB} \begin{bmatrix}\nf_{1,2}^+ \\
f_{2,2}^+ \\
f_{3,2}^+ \end{bmatrix}
$$
\n
$$
\begin{bmatrix}\nE_1 \\
E_2^- \Delta E_2 \\
E_3^+ \end{bmatrix} \rightarrow \text{RSTAB} \begin{bmatrix}\nf_{1,2}^+ \\
f_{2,2}^- \\
f_{3,2}^- \end{bmatrix}
$$
\n
$$
\begin{bmatrix}\nE_1 \\
E_2 \\
E_3^+ \Delta E_3^+ \end{bmatrix} \rightarrow \text{RSTAB} \begin{bmatrix}\nf_{1,3}^+ \\
f_{2,3}^+ \\
f_{3,3}^+ \end{bmatrix}
$$
\n
$$
\begin{bmatrix}\nE_1 \\
E_2 \\
E_3^- \Delta E_3^+ \end{bmatrix} \rightarrow \text{RSTAB} \begin{bmatrix}\nf_{1,3}^+ \\
f_{2,3}^- \\
f_{3,3}^- \end{bmatrix}
$$
\n
$$
\begin{bmatrix}\nE_1 \\
E_2 \\
E_3^- \Delta E_3^+ \end{bmatrix}
$$
\n
$$
\text{(Gl. 35)}
$$
\n
$$
\begin{bmatrix}\nE_1 \\
E_2 \\
E_3^- \Delta E_3^+ \end{bmatrix} \rightarrow \text{RSTAB} \begin{bmatrix}\nf_{1,3}^- \\
f_{2,3}^- \\
f_{3,3}^- \end{bmatrix}
$$
\n
$$
\text{(Gl. 36)}
$$

<span id="page-50-1"></span>Dann erfolgt die Berechnung der Tangentensteigungen mit [\(Gl. 37\),](#page-51-0) [\(Gl. 38\)](#page-51-1) un[d \(Gl. 39\).](#page-51-2)

<span id="page-51-1"></span><span id="page-51-0"></span>
$$
m_{1} = \begin{bmatrix} m_{1,1} \\ m_{2,1} \\ m_{3,1} \end{bmatrix} = \begin{bmatrix} \frac{f_{1,1}^{+} - f_{1,1}^{-}}{2 \cdot \Delta E_{1}} \\ \frac{f_{2,1}^{+} - f_{2,1}^{-}}{2 \cdot \Delta E_{1}} \\ \frac{f_{3,1}^{+} - f_{3,1}^{-}}{2 \cdot \Delta E_{1}} \end{bmatrix}
$$
\n
$$
m_{2} = \begin{bmatrix} m_{1,2} \\ m_{2,2} \\ m_{3,2} \end{bmatrix} = \begin{bmatrix} \frac{f_{1,2}^{+} - f_{1,2}^{-}}{2 \cdot \Delta E_{2}} \\ \frac{f_{2,2}^{+} - f_{2,2}^{-}}{2 \cdot \Delta E_{2}} \\ \frac{f_{3,2}^{+} - f_{3,2}^{-}}{2 \cdot \Delta E_{2}} \end{bmatrix}
$$
\n
$$
m_{3} = \begin{bmatrix} m_{1,3} \\ m_{2,3} \\ m_{3,3} \end{bmatrix} = \begin{bmatrix} \frac{f_{1,3}^{+} - f_{1,3}^{-}}{2 \cdot \Delta E_{3}} \\ \frac{f_{2,3}^{+} - f_{2,3}^{-}}{2 \cdot \Delta E_{3}} \\ \frac{f_{3,3}^{+} - f_{3,3}^{-}}{2 \cdot \Delta E_{3}} \end{bmatrix}
$$
\n
$$
(GI. 39)
$$
\n
$$
m_{3} = \begin{bmatrix} \frac{f_{1,3}^{+} - f_{1,3}^{-}}{2 \cdot \Delta E_{3}} \\ \frac{f_{3,3}^{+} - f_{3,3}^{-}}{2 \cdot \Delta E_{3}} \end{bmatrix}
$$
\n
$$
(GI. 39)
$$

Um die Abminderung jedes einzelnen E-Moduls zu berechnen, steht nach der Ermittlung der oben genannten Werte die [\(Gl. 40\)](#page-51-3) zur Verfügung.

<span id="page-51-3"></span><span id="page-51-2"></span>
$$
\begin{bmatrix} m_{1,1} & m_{2,1} & m_{3,1} \\ m_{1,2} & m_{2,2} & m_{3,2} \\ m_{1,3} & m_{2,3} & m_{3,3} \end{bmatrix} \cdot \begin{bmatrix} \Delta \Delta E_1 \\ \Delta \Delta E_2 \\ \Delta \Delta E_3 \end{bmatrix} = \begin{bmatrix} \Delta f_1 \\ \Delta f_2 \\ \Delta f_3 \end{bmatrix}
$$
 (Gl. 40)

Dann kann [\(Gl. 40\)](#page-51-3) nach ΔΔE1, ΔΔE<sup>2</sup> und ΔΔE<sup>3</sup> umgestellt werden und sieht folgendermaßen aus:

$$
\begin{bmatrix}\n\Delta \Delta E_1 \\
\Delta \Delta E_2 \\
\Delta \Delta E_3\n\end{bmatrix} = \begin{bmatrix}\n\Delta f_1 \\
\Delta f_2 \\
\Delta f_3\n\end{bmatrix} \cdot \begin{bmatrix}\nm_{1,1} & m_{2,1} & m_{3,1} \\
m_{1,2} & m_{2,2} & m_{3,2} \\
m_{1,3} & m_{2,3} & m_{3,3}\n\end{bmatrix}^{-1}
$$
\n(GI. 41)

Zum Lösen des entstandenen Gleichungssystems wäre nun die gleiche Methode wie bei der Iteration mit zwei E-Moduln möglich. Also durch Umformen und Einsetzen. Da diese Methode bei größeren Gleichungssystemen aber zeitaufwendig und fehleranfällig ist, wird die [\(Gl. 40\)](#page-51-3) direkt in Excel mit der Bildung einer Inverse (Excel-Befehl "MINVERSE") der Tangentensteigungen und anschließender Matrizenmultiplikation (Excel-Befehl "MMULT") gelöst. Nach dieser Berechnung können mit den nachfolgenden drei Gleichungen die neuen E-Moduln berechnet werden. Diese dienen als Startwerte für den folgenden Iterationsschritt.

$$
E_{1,\text{neu}} = E_{1,\text{alt}} - \Delta \Delta E_1 \tag{GI. 42}
$$

$$
E_{2,\text{neu}} = E_{2,\text{alt}} - \Delta \Delta E_2 \tag{G1.43}
$$

$$
E_{3,\text{neu}} = E_{3,\text{alt}} - \Delta \Delta E_3 \tag{GI. 44}
$$

Die Iteration mit drei E-Moduln kann im entwickelten Programm auf dem Tabellenblatt "Iteration 3" durchgeführt werden. Dieses beinhaltet alle für die Iteration benötigten Einund Ausgabewerte und ist vom Schema genau gleich wie bei der Iteration mit einem und zwei E-Moduln aufgebaut. Es kann jeweils wieder ein ΔE für die Ermittlung der Tangentensteigungen angegeben werden und ein Δf für die Genauigkeit der Iteration (vgl. [Abbildung](#page-46-0)  [19](#page-46-0) auf Seite [39\)](#page-46-0). Dann steht ein Button "Iteration" zur Verfügung. Dieser startet die Iteration und ruft das Makro "Iteration 3" auf, das sich im gleichnamigen Modul befindet. Anschließend werden bei jedem Iterationsschritt die gleichen Programmabläufe aufgerufen, wie bei der Iteration mit einem E-Modul [\(Abbildung 18: Programmablauf Iteration\\_1\)](#page-45-0). Es werden jedoch nicht nur drei E-Moduln in RSTAB neu gesetzt und davon die Eigenfrequenzen berechnet, sondern bei jedem Iterationsschritt insgesamt sieben. Dies ist auch aus den Gleichunge[n \(Gl. 30\)](#page-50-0) bis [\(Gl. 36\)](#page-50-1) auf Seit[e 43](#page-50-0) abzuleiten. Die Berechnung der einzelnen Tangentensteigungen und der neuen E-Moduln wird auch hier direkt auf dem Tabellenblatt über Zellbezüge und Formeln gelöst. Die bereits erwähnte Berechnung des Matrizen-Gleichungssystems erfolgt auch direkt auf dem Tabellenblatt. Hierfür werden bei jedem Iterationsschritt die Matrizen im linken Bereich des Tabellenblattes gebildet und berechnet. Nach jeder Berechnung werden diese wieder vom Tabellenblatt gelöscht.

Sobald die Iteration die vorgegebene Iterationsgrenze erreicht hat, erscheint eine Meldung auf dem Bildschirm und jeder Iterationsschritt kann zeilenweise mit allen Werten nachvollzogen werden. Zusätzlich steht auf dem Tabellenblatt "Iteration 3" der Button "Ergebnisse löschen" zur Verfügung. Dieser ruft lediglich das Makro "DeleteResultsIteration 3" auf und löscht somit alle vorhandenen Ergebniswerte auf dem Tabellenblatt. Er muss aber nicht zwingend betätigt werden, da vor der eigentlichen Iteration das genannte Makro sowieso nochmals automatisch aufgerufen wird.

# <span id="page-53-0"></span>**4 Anwendung des Programms**

# <span id="page-53-1"></span>**4.1 Fachwerkträger (fiktives Beispiel)**

#### <span id="page-53-2"></span>**4.1.1 Beschreibung**

Im Kapitel [4.1](#page-53-1) soll gezeigt werden, dass das in dieser Arbeit entwickelte EDV-Programm zur Schadensanalyse bei Holzbrücken an einem frei ausgedachten Beispiel exakte Ergebnisse liefert. Dazu wird im Programm RSTAB ein Fachwerkträger aus drei Materialien konstruiert. Anschließend werden die E-Moduln der Materialien jeweils um einen frei definierten Wert verringert. Es wird also eine künstliche Schädigung des Holzes herbeigeführt. Mit den verringerten E-Moduln werden die Eigenfrequenzen des Systems berechnet und anschließend als fiktive Messwerte bezeichnet.

Das letztendliche Ziel ist es, dass das entwickelte Programm völlig eigenständig die jeweils reduzierten E-Moduln der drei Materialien mit Hilfe der fiktiven Messwerte berechnet.

#### <span id="page-53-3"></span>**4.1.2 Konstruktion**

Als fiktives Beispiel ist ein gelenkig gelagerter Parallelbinder mit einer Spannweite von 16,0 m gewählt worden. Alle weiteren Abmessungen sind aus [Abbildung 20](#page-53-4) zu entnehmen. Ober- und Untergurt sind jeweils aus Brettschichtholz GL24h gefertigt und haben eine Querschnittsabmessung von 20/32 cm<sup>2</sup>. Die Pfosten und Streben sind aus Nadelholz C24 hergestellt und besitzen eine Querschnittsabmessung von 20/14 cm<sup>2</sup>. Bei der Modellierung in RSTAB wird darauf geachtet, den Untergurt mit Material 1, den Obergurt mit Material 2 und Pfosten und Streben mit Material 3 zu konstruieren. Dies ist notwendig, damit die einzelnen Bauteilgruppen bei der Iteration komplett eigenständig behandelt werden können.

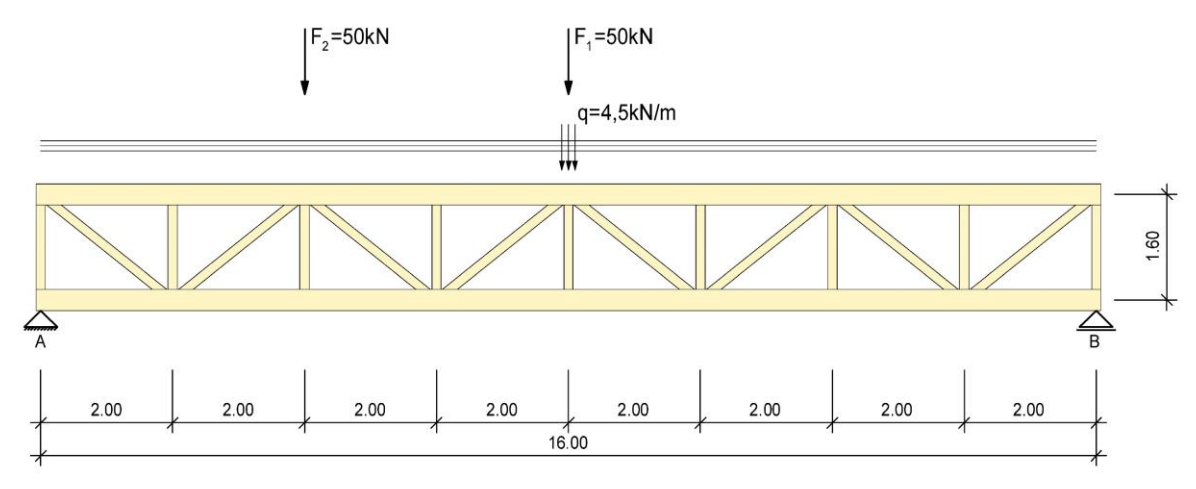

Abbildung 20: Fachwerkträger mit Belastung

<span id="page-53-4"></span>Außerdem sind aus [Abbildung 20](#page-53-4) die aufgebrachten Belastungen zu entnehmen. Diese sind wie folgt in den Lastfällen enthalten:

<span id="page-54-2"></span>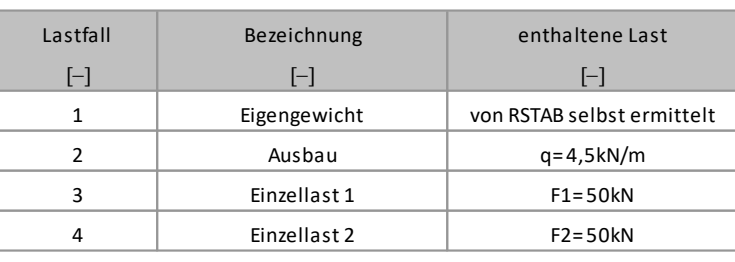

Tabelle 16: Lastfälle

Um eine Erhöhung der Anzahl der Messwerte zu erreichen, werden die beiden Einzellasten F<sup>1</sup> und F<sup>2</sup> noch zusätzlich aufgebracht und jeweils in einem separaten Lastfall erfasst.

#### <span id="page-54-0"></span>**4.1.3 Angenommene Messergebnisse**

<span id="page-54-3"></span>Um einen fiktiven Schaden am Modell zu erzeugen, wird dieses mit allen genannten Lasten und Lastkombinationen erzeugt. Anschließend werden händisch die E-Moduln der drei Materialien wie folgt verändert:

| Material     | Bezeichnung | E-Modul               | E-Modul-red  |
|--------------|-------------|-----------------------|--------------|
| $\mathsf{L}$ | $\Box$      | [kN/cm <sup>2</sup> ] | [ $kN/cm2$ ] |
| 1            | GL24h       | 1160                  | 1100         |
| 2            | GL24h       | 1160                  | 1000         |
| 3            | C24         | 1100                  | 1050         |
|              |             |                       |              |

Tabelle 17: fiktive Schädigung

Anschließend werden die Eigenfrequenzen aller Lastfälle mit dem Zusatzmodul "Dynam-Pro" bestimmt und in [Tabelle 18](#page-54-4) zusammengestellt. Bei der Ermittlung der Eigenfrequenzen sind nur Massen in Richtung der Z-Achse berücksichtigt.

Diese Ermittelten Eigenfrequenzen werden bei der Berechnung im nachfolgenden Kapitel als fiktive Messwerte angesehen.

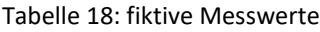

<span id="page-54-4"></span>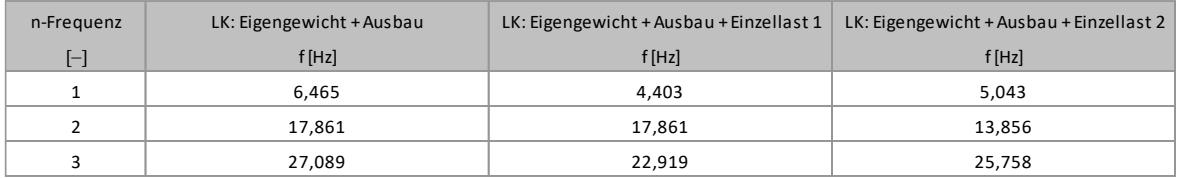

#### <span id="page-54-1"></span>**4.1.4 Programmberechnung**

Der beschriebene Parallelbinder wird mit allen genannten Abmessungen, Materialien und Lasten im entwickelten Programm erfasst. Anschließend werden drei Eigenfrequenzen aus der [Tabelle 18: fiktive Messwerte](#page-54-4) frei gewählt und auf dem Tabellenblatt "Messergebnisse" eingetragen. Diese sind i[n Tabelle 19](#page-55-4) zu erkennen. Hierbei ist darauf zu achten, dass die Bezeichnung des dazugehörigen Lastfalles mit der gewählten Eigenfrequenz übereinstimmt.

<span id="page-55-4"></span>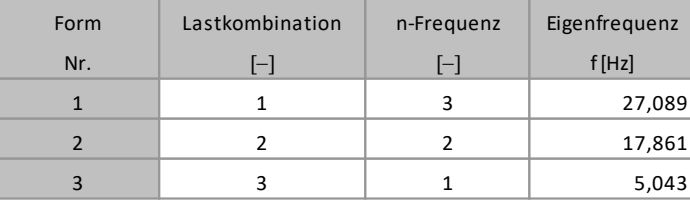

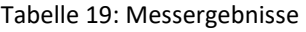

Nach diesen Eingaben wird die Berechnung Iteration\_1, Iteration\_2 und Iteration\_3 gestartet. Hierbei ist festzustellen, dass alle drei Iterationen eine schnelle Konvergenz aufweisen und alle ein aussagekräftiges Ergebnis liefern. Die Iterationsgenauigkeit wurde bei der Berechnung auf Δf= 0,001Hz definiert, da die fiktiven Messwerte ebenfalls einschließlich der dritten Nachkommastelle vorhanden sind.

<span id="page-55-1"></span>Nachfolgend sind die Ergebnisse der Iterationen aus dem entwickelten Programm dargestellt.

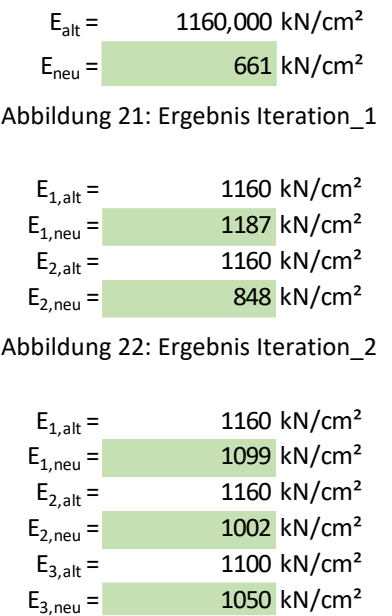

Abbildung 23: Ergebnis Iteration\_3

#### <span id="page-55-3"></span><span id="page-55-2"></span><span id="page-55-0"></span>**4.1.5 Interpretation der Ergebnisse**

Aus den Ergebnissen der Programmiterationen [\(Abbildung 21](#page-55-1) - [Abbildung 23\)](#page-55-3) ist zu entnehmen, dass alle ein plausibles Ergebnis liefern.

Bei der Iteration mit einem E-Modul [\(Abbildung 21\)](#page-55-1), also bei der Iteration von Material 1 mit dem der Untergurt gefertigt ist, wird der E-Modul von anfangs 1160 kN/cm<sup>2</sup> um ca. 43% auf 661 kN/cm<sup>2</sup> reduziert. Wenn also von vorneherein klar ist, dass ausschließlich der Untergurt geschädigt ist, kann mit dieser Methode festgestellt werden, dass der E-Modul im Träger im Vergleich zum Ausgangszustand um ca. 43% gesunken ist. Nun stellt sich jedoch die Frage, was eine Verringerung des E-Moduls um 43% für Auswirkungen hat. Hierzu ist es hilfreich, die Gleichung für die Eigenfrequenz eines Einfeldträgers zu betrachten (Schneider, 2016):

<span id="page-56-0"></span>
$$
f_e = \frac{\pi}{2 \cdot l^2} \cdot \sqrt{\frac{EI}{m}}
$$
 (Gl. 45)

mit:  $f_e$  = Eigenfrequenz in [Hz]

 $E = E$ -Modul

 $I = Flächenträgheitsmoment$ 

 $m =$  Masse

$$
l = \text{Spannweite}
$$

Der [\(Gl. 45\)](#page-56-0) ist zu entnehmen, dass bei der Berechnung der Eigenfrequenz eines Einfeldträgers der E-Modul sowie das Flächenträgheitsmoment gleichen Einfluss in der Formel haben. Dadurch kann gesagt werden, der E-Modul ist gleichbleibend und stattdessen verringert sich das Flächenträgheitsmoment um 43%. Die Gleichung für das Flächenträgheitsmoment eines Rechteckquerschnittes ist wie folgt:

$$
I = \frac{b \cdot h^3}{12} \tag{Gl. 46}
$$

Diese Gleichung nach h umgestellt ergibt:

$$
h = \sqrt[3]{\frac{I \cdot 12}{b}}
$$
 (Gl. 47)

Somit kann das um 43% verringerte Flächenträgheitsmoment berechnet werden und anschließend die daraus resultierende verbleibende Trägerhöhe. Beim verwendeten Untergurt wären somit nur noch ca. 26,5 cm von den ursprünglichen 32,0 cm Trägerhöhe tragfähig.

Bei der Iteration mit zwei E-Moduln werden ausschließlich Ober- und Untergurt iteriert. Hierbei ergibt die Iteration, dass E-Modul 1 (Untergurt) um ca. 2% gesteigert und E-Modul 2 (Obergurt) um ca. 27% verringert wird (Ergebnisse [Abbildung 22](#page-55-2) auf Seite [48\)](#page-55-2). Dass E-Modul 1 gesteigert wird, liegt daran, dass in der Programmierung und Berechnung der Iteration an keinem Punkt die Vorgabe gemacht wird, dass ein E-Modul nur verringert und nicht erhöht werden kann. Dies ist ein grundlegender Punkt, der in der weiteren Programmentwicklung implementiert werden sollte. Außerdem ist an den Ergebnissen zu erkennen, dass der Untergurt des Fachwerkträgers einen sehr großen Einfluss auf die Eigenfrequenzen hat.

Zuletzt folgen die Iterationsergebnisse mit drei E-Moduln. Hierbei gilt es, den zuvor künstlich erzeugten Fehler, der für die fiktiven Messwerte notwendig ist, wiederzuerkennen. Für die fiktiven Messwerte wurde E<sub>1</sub> (Untergurt) auf 1100 kN/cm<sup>2</sup> reduziert, E<sub>2</sub> (Obergurt) auf 1000 kN/cm<sup>2</sup> und E<sub>3</sub> (Pfosten und Streben) auf 1050 kN/cm<sup>2</sup>. Diese Werte müssten nun bei der Iteration mit drei E-Moduln als Ergebnisse erhalten werden. Und dies ist nach [Abbil](#page-55-3)[dung 23](#page-55-3) auch der Fall. E<sub>1</sub> ergibt sich bei der Iteration zu 1099 kN/cm<sup>2</sup>, E<sub>2</sub> zu 1002 kN/cm<sup>2</sup> und  $E_3$  zu 1050 kN/cm<sup>2</sup>.

Näherungsweise kann somit gesagt werden, dass das gewünschte Ergebnis exakt berechnet wurde. Dadurch ist gezeigt, dass das entwickelte Programm mit Voraussetzung der genauen Messwerte in der Lage ist, den Grad von Schädigungen an Holztragwerken mit einer hohen Genauigkeit zu bestimmen.

# <span id="page-58-0"></span>**5 Schlusswort**

#### <span id="page-58-1"></span>**5.1 Zusammenfassung**

In dieser Bachelorthesis wurde das Thema "Entwicklung eines EDV-Programms zur Schadensanalyse bei Holzbrücken auf Basis von Schwingungsmessungen" behandelt. Dieses bezieht sich hauptsächlich auf die Bauwerksprüfung an Holzbrücken. Holztragwerke haben den großen Nachteil, dass im Vergleich zu Stahl- oder Betontragwerken eine Schädigung des Materials nicht frühzeitig über eine Sichtkontrolle an der Materialoberfläche festzustellen ist. Grund dafür ist, dass der natürliche Verfallprozess von Holz, der sich bei einem dauerhaften Feuchtigkeitsgehalt von über 20 M.-% im Inneren des Holzes einstellt, das Holz von innen heraus schädigt. Wenn somit also eine oberflächliche Schädigung des Holzes erkannt wird, ist der natürliche Verfallprozess im Inneren des Holzes schon in einem zu weit vorangeschrittenen Stadium, um noch eine kostengünstige Sanierung des Tragwerks durchführen zu können. Eine Prüfmethode für Holtragwerke muss also mit dem Ziel ausgeführt werden, den Zustand im Inneren des Holzes zu bestimmen. Die dafür angewendeten Prüfmethoden sind meist jedoch nicht zerstörungsfrei und für eine wiederkehrende Prüfung daher eher ungeeignet. Aus diesem Grund wurde eine Prüfmethode über die Messung der Eigenformen und deren Eigenfrequenzen entwickelt. Dies ist möglich, da die Eigenfrequenz eines Tragwerks hauptsächlich von der Biegesteifigkeit abhängig ist.

Ziel dieser Arbeit war die Entwicklung eines Programms, das zur Schadensanalyse bei Holzbrücken dienen soll. Die Voraussetzung für die Verwendung des Programms ist, dass an einer vermutlich geschädigten Holzbrücke Beschleunigungssensoren angebracht werden und dadurch die Eigenfrequenzen im unbelasteten Zustand bestimmt werden können. Anschließend soll das Brückentragwerk mit einer definierten Einzellast an bis zu drei verschiedenen Stellen belastet werden und bei jedem Belastungszustand erneut durch eine Messung die Eigenfrequenzen bestimmt werden. Ziel der verschiedenen Laststellungen ist es, möglichst viele Messwerte zu erzeugen.

Anschließend gibt das entwickelte Programm die Möglichkeit, alle relevanten Daten zu erfassen, die für eine automatisierte Erzeugung eines 3D-Modells der Brücke notwendig sind. Hierbei erfolgen alle benötigten Ein- und Ausgaben im Programm Microsoft-Excel. In diesem stehen insgesamt 14 aufbereitete Tabellenblätter zur Verfügung. Anschließend erfolgt die automatische Erzeugung des 3D-Modells im Programm RSTAB von Dlubal. Die dabei benötigte Kommunikation zwischen den verschiedenen Programmen erlaubt die sogenannte COM-Schnittstelle, die für jede Funktion des entwickelten Programms programmiert wurde. Zusätzlich werden bei der automatischen Erstellung des Brückenmodells Lastfälle und Lastkombinationen erzeugt. Diese ermöglichen es, die jeweiligen Laststellungen mit den Einzellasten bei den Messungen der Eigenfrequenzen im Modell abzubilden.

Bei der Eingabe verschiedener Brückenmodelle wurde festgestellt, dass bei der Modelleingabe auf eine möglichst realitätsnahe Modellierung geachtet werden sollte. Eine exakte Massenermittlung mit zum Beispiel Massen aus Holzfeuchte und Verbindungsmitteln bildet hier die Grundlage.

Nach der vollständigen Erstellung des virtuellen 3D-Modells erlaubt das Programm die Berechnung der Eigenformen mit deren Eigenfrequenzen über das Modul "DynamPro". Anschließend muss ein Vergleich der real aufgenommenen Messwerte und der im Programm analytisch bestimmten Messwerte erfolgen. Da davon ausgegangen wird, dass das virtuelle Modell das reale Brückentragwerk im optimalen Zustand darstellt, sollte hier keine Differenz zwischen den real gemessenen und virtuell berechneten Eigenfrequenzen auftreten. Wenn aber doch festgestellt wird, dass das reale Tragwerk niedrigere Eigenfrequenzen als das virtuelle Modell aufweist, kann daraus abgeleitet werden, dass das reale Tragwerk eine geringere Steifigkeit als das virtuelle Modell besitzt.

Um diesen Steifigkeitsunterschied zu berechnen, besteht durch das Programm die Möglichkeit, über eine Berechnungsmethode den Unterschied des Elastizitätsmoduls des Materials zu bestimmen. Diese Berechnungsmethode wird Newtonverfahren genannt. Über die Iteration nach Newton ist es möglich, bis zu drei E-Moduln gleichzeitig zu iterieren und damit den Grad der Schädigung der Holzbauteile zu ermitteln. Dies funktioniert im Grunde so, dass bei jedem Iterationsschritt ein RSTAB-Modell erzeugt, der E-Modul einzelner Bauteile mehrmals geändert wird und jeweils die gewünschten Eigenfrequenzen an Excel zurückgegeben werden.

So kann zum Beispiel bei einer Holzbrücke der linke und rechte Hauptträger mit einem extra Material modelliert werden. Bei der späteren Iteration kann die Verringerung der beiden E-Moduln getrennt voneinander betrachtet werden. Somit kann herausgefunden werden, in welchem der Hauptträger eine Schädigung im Holz zu erwarten ist.

Das in dieser Arbeit entwickelte Programm wurde anhand eines fiktiven Beispiels auf seine Funktionalität getestet. Betrachtet wurde ein Fachwerkträger mit einer Spannweite von 16m, der mit einer Ausbaulast und einer definierten Einzellast an verschiedenen Angriffspunkten belastet ist. Zum Test wurde der Elastizitätsmodul einiger Bauteile händisch reduziert. Somit wurden das Tragwerk künstlich geschädigt und die dazugehörigen Eigenfrequenzen ermittelt. Anschließend sollte das Programm eigenständig durch das Newtonverfahren herausfinden, in welchen Bauteilen der E-Modul reduziert wurde und um wieviel. Dieser Test zeigte, dass das Programm in der Lage ist, nach sehr wenigen Iterationsschritten und unter idealen Voraussetzungen den Schädigungsgrad einzelner Bauteile exakt zu bestimmen. Außerdem stellten sich gleichzeitig die ersten Weiterentwicklungsmöglichkeiten heraus.

# <span id="page-60-0"></span>**5.2 Ausblicke**

Mit dem in dieser Arbeit entwickelten Programm wurde lediglich eine Basis für eine automatisierte Schadensanalyse an Holzbrücken entwickelt. Darum sollte als nächster Schritt eine Weiterentwicklung des Programms erfolgen. Besonders sollte die Iteration erweitert werden, sodass es in Zukunft möglich sein sollte, jeden Stab einer Brücke separat zu iterieren. Speziell bei der Iteration nach Newton sollten noch einige Fehlerquellen beseitigt werden. Diese sind zum Beispiel, dass der E-Modul während der Iteration nur verringert werden darf und dass ein E-Modul keinesfalls einen negativen Wert annehmen kann.

Sobald die grundlegendsten Erweiterungen gemacht sind, sollten die ersten praktischen Tests folgen. Diese waren eigentlich schon im Rahmen dieser Arbeit geplant. Jedoch wurden bei den bisher gemessenen und ausgewerteten Brücken keine repräsentativen Ergebnisse erzielt. Daher sollten die ersten praktischen Tests möglicherweise an Brückentragwerken mit einem relativ einfachen statischen System mit wenigen Einflussfaktoren stattfinden, bei denen auch die Messsituation klare Werte aufweist.

Außerdem ist zu erwähnen, dass bereits eine Untersuchung zur Messung der Eigenfrequenzen über eine Smartphone-Messung gemacht wurde. Diese soll in Zukunft eine kostengünstige und praktikable Alternative zu den bislang verwendeten Messgeräten darstellen.

Ziel wäre, dass die erste Messung der Eigenfrequenzen und Erfassung aller benötigten Daten zur 3D-Modellerstellung im Programm durch fachkundige Ingenieure ausgeführt wird. Anschließend soll eine jährlich wiederkehrende Messung der Eigenfrequenzen über Smartphone-Messungen durch das Personal der Kommunen erfolgen. Als definierte Einzellast kann hierbei zum Beispiel ein Räumfahrzeug verwendet werden, von dem das Gesamtgewicht bekannt ist. Die dabei relativ unkompliziert gemessenen Eigenfrequenzen können anschließend an ein fachkundiges Ingenieurbüro übergeben werden, das die Messdaten nur noch in das Programm zur Schadensanalyse eingibt und bewertet, ob eine Schädigung des Brückentragwerks festzustellen ist.

Durch dieses Vorgehen wäre eine wirtschaftliche, nachhaltige und zerstörungsfreie Prüfmethode für Holzbrücken geschaffen. Bei dieser wäre es möglich, Schäden schon frühzeitig zu erkennen und rechtzeitig zu beheben.

# <span id="page-61-0"></span>**6 Literaturverzeichnis**

**Dlubal Software GmbH, 2020** Screenshot RSTAB Student - Version 8.20. - 2020.

**Dlubal Software GmbH, 2018** Handbuch Zusatzmodul RF-DynamPro [Buch]. - D-93464 Tiefenbach : Dlubal, 2018.

**Dlubal Software GmbH, 2020** [Online]. - März 2020. -

https://www.dlubal.com/de/produkte/rfem-und-rstab-zusatzmodule/sonstige/rfcom.

**Dlubal Software GmbH, 2016** Handbuch RSTAB 8 [Buch]. - D-93464 Tiefenbach : Dlubal, 2016.

**Dorn Hans-Jerg, 2005** Formelsammlung Mathematik [Buch]. - Stuttgart - Leipzig : Ernst Klett Verlag, 2005. - Bd. 1. - ISBN 978-3-12-718510-2.

**Eich-Soellner Prof. Dr. Edda, 2010** Formelsammlung Wirtschaftsmathematik [Buch]. - München : Haufe Verlag, 2010. - Bd. 2. - ISBN 978-3-448-08621-8.

**Nahrstedt Harald, 2017** Excel + VBA für Ingenieure [Buch]. - Wiesbaden : Springer Fachmedien, 2017. - Bd. 5. - ISBN 978-3-658-17698-3.

**Schneider, 2016** Bautabellen für Ingenieure [Buch]. - Köln : Bundesanzeiger - Verlag, 2016. - Bd. 22. - ISBN 978-3-8462-0660-7.

**Schubert Dr. M.Sc. Dipl.-Ing. (FH) Gerlind, 2020** Ermittlung von Eigenschwingungen und Erdbebenbemessung mit RF-DYNAM Pro [Online]. - Dlubal Software GmbH, 2015. - März 2020. - https://www.dlubal.com/de.